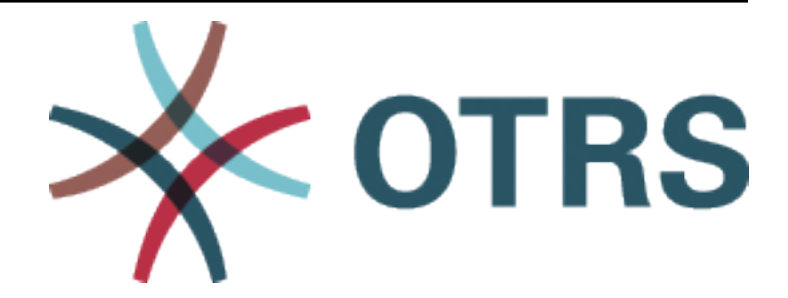

# **OTRS::ITSM Administration Manual**

*Release 8.0*

**OTRS AG**

**20.01.2021**

# Inhalt

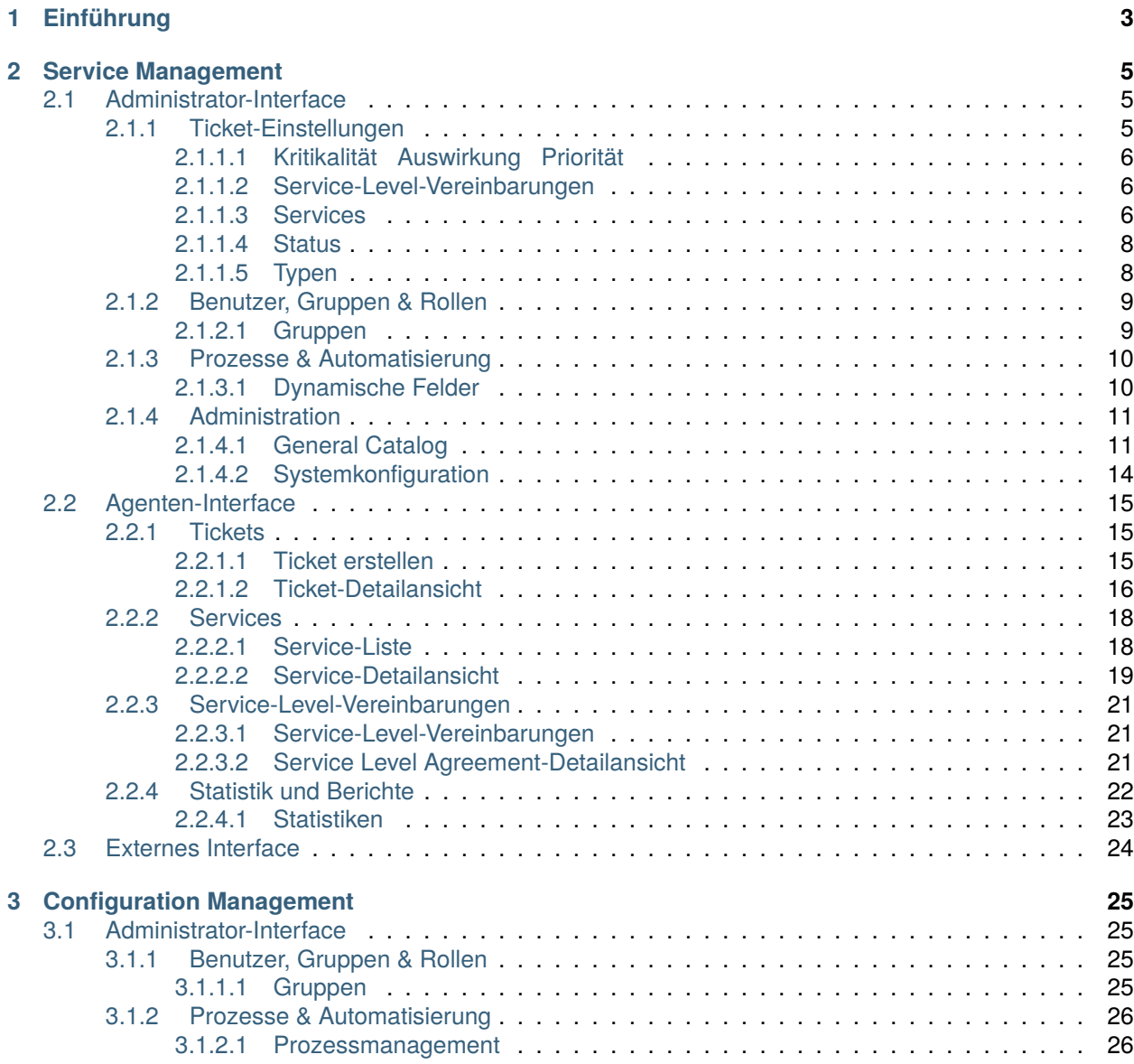

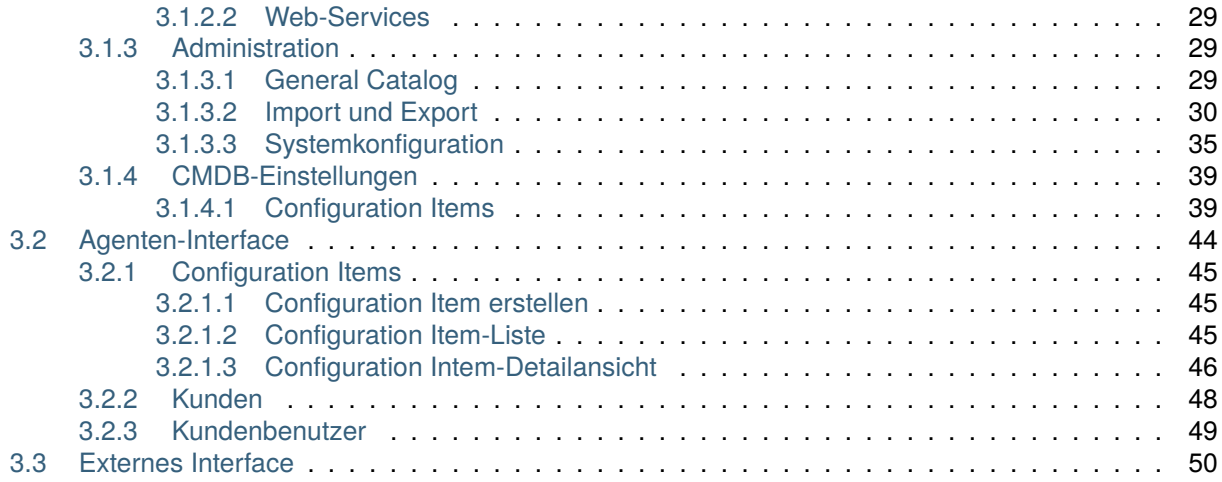

Dieses Werk ist urheberrechtlich geschützt von der OTRS AG [\(https://otrs.com\)](https://otrs.com), Zimmersmühlenweg 11, 61440 Oberursel, Deutschland.

# KAPITEL<sup>1</sup>

# Einführung

<span id="page-6-0"></span>Dieses Handbuch richtet sich an OTRS::ITSM Benutzer und Administratoren. Es vermittelt Informationen für die grundlegende Benutzung von OTRS::ITSM durch IT Service Manager, IT Servicemitarbeiter (Agenten) und Benutzer (Kunden). Informationen in Bezug auf die Installation, Konfiguration oder Administration von OTRS::ITSM werden nur erwähnt, wenn es Abweichungen zum OTRS Hauptprodukt gibt, oder wenn es um Funktionen geht, die in OTRS::ITSM nicht existieren.

Es wird erwartet, dass die IT beständig qualitativ hochwertige Dienstleistungen in einem zunehmend komplexer werdenden Umfeld erbringt. In diesem Zusammenhang ist ein leistungsfähiges und wirkungsvolles Vorfall- und Problem-Management erforderlich. IT Service-Management ist jedoch eine beinahe unlösbare Aufgabe, wenn keine aktuelle und konsistente Datenbank vorhanden ist, in der Informationen über den Status und die Konfiguration der IT-Infrastruktur gepflegt werden.

Die IT Infrastructure Library®, kurz ITIL®, ist eine Buchreihe, herausgegeben vom United Kingdom's Office of Government Commerce (OGC), die generisch Best-Practice-Ansätze für das Design, die Bereitstellung, den Betrieb und das Management von IT Dienstleistungen beschreibt. ITIL® fokussiert nicht auf die Technologie selbst, sondern auf die Dienstleistungen der IT und umfasst Informationen über Prozesse, Rollen, Verantwortlichkeiten, potenzielle Problembereiche/Lösungsansätze und Definitionen von Ausdrucksweisen.

ITIL hat sich in den vergangenen Jahre als de facto Standard durchgesetzt. Die Verbreitung in IT Organisationen hat zur Entwicklung einer kollektiven Wahrnehmung des IT Service Management und zur Schaffung einer einheitlichen Terminologie beigetragen. ITIL beschreibt jedoch lediglich, wer etwas tun sollte und was er tun sollte und was man während dieser Tätigkeit bedenken sollte. Um so viele Benutzergruppen wie möglich abzudecken, geht es nicht, oder meistens nur zu einem geringen Anteil, darum, zu beschreiben, was im Einzelfall getan werden muss. Aus diesem Grund gibt es keine direkt anwendbaren Informationen für spezielle Branchen, Firmen oder Hersteller.

Im Dezember 2005 wurde der ITIL®-basierte ISO/IEC 20000 Industriestandard veröffentlicht. IT-Organisationen können sich zur ISO/IEC 20000 Zertifizierung anmelden und ihre Konformität unter Beweis stellen.

Die ständige Weiterverbreitung verursachte eine Nachfrage nach IT Service Management Lösungen, die in der Lage waren, die ITIL®-basierten Prozesse abzubilden. Bis dahin gab es lediglich proprietäre Lösungen, die sich, aufgrund ihrer außerordentlichen Komplexität, nur große Unternehmungen leisten konnten, und die nur in großen Abteilungen wirkungsvoll einsetzbar waren.

Die Entwicklung von OTRS::ITSM wurde aufgrund des großen Erfolges des OTRS Frameworks gestartet, um die global anerkannten, öffentlichen ITIL®-Empfehlungen mit den Vorzügen von Open-Source Software zu vereinigen.

OTRS::ITSM 1.0 war die erste wirklich ITIL®-konforme Lösung für IT Service Management, die auf Open-Source basierte, aufgebaut auf Basis des stabilen OTRS mit seinen Zehntausend bekannten Installationen und seiner Benutzergemeinschaft.

OTRS::ITSM ist praxisorientiert. Die Entwicklung findet unter Teilnahme von ITIL®-Beratern und einigen Kunden aus OTRS-Gruppen statt.

Die Service-Desk und Ticket System Lösung OTRS ist die Basis für die ITIL-konforme IT Service Management Lösung OTRS::ITSM, mit Modulen für Incident Management, Problem Management, Service Level Management, Change- und Configuration Management und der integrierten CMDB.

Wie ITIL erhebt auch OTRS::ITSM nicht den Anspruch, eine *out-of-the-box* Lösung für alle Aufgaben und Fragestellungen im IT Service Management zu sein. Sie soll als flexible, stabile und leicht verständliche Informationsplattform dienen, die an die Anforderungen nahezu jedes Unternehmens angepasst werden kann.

Bitte entschuldigen Sie uns daher, dass wir Sie auf Folgendes aufmerksam machen: Der Einsatz eines ITIL-orientierten Tools wie OTRS::ITSM ist nur dann sinnvoll, wenn Prozesse, Personen und Produkte (IT-Services) wirklich ITIL-orientiert sind.

Ohne die durchdachte Anpassung der generischen ITIL-Prozesse an die Anforderungen des jeweiligen Geschäftsszenarios wird OTRS::ITSM keine spürbare Verbesserung der "Key Performance Indicators "des IT Service Managements erreichen.

Sie sollten sich auch darüber im Klaren sein, dass erfolgreiche ITIL-Implementierungsprojekte in der Regel bis zu einem Jahr und länger dauern. Ihr Umfang und ihre Auswirkungen auf das Unternehmen sind nicht zu unterschätzen. Wir möchten jedoch darauf hinweisen, dass ein ordentlich implementiertes ITIL-orientiertes ITSM-Tool dazu beitragen kann, Zeit und Geld zu sparen, da die Prozessunterstützung des Tools den Prozess der organisatorischen Neuausrichtung unterstützt und beschleunigt.

#### **Bemerkung:** Die Implementierung von OTRS::ITSM basiert auf ITIL v3.

OTRS::ITSM unterstützt die folgenden Features und Prozesse, die in der Regel in der ersten Phase einer ITIL-Implementierung konzipiert werden:

- Vorfall-Verwaltung
- Problem-Management
- Service-Level-Management
- Configuration Management Database

Eine detailliertere Beschreibung der Nutzung und Anpassung des Systems finden Sie in den folgenden Abschnitten. Bitte beachten Sie, dass die einzelnen OTRS::ITSM-Pakete unabhängig voneinander installiert werden können und dass ihre Namen den jeweiligen ITIL-Themen entsprechen.

**Bemerkung:** Die Feature Add-ons werden vom *Customer Solution Team* in **OTRS** installiert. Bei *On-Premise*-Systemen kann der Kunde die Feature Add-ons mit dem Paketmanager installieren, wenn das *Customer Solution Team* die ausgewählten Feature Add-ons zum Repository hinzugefügt hat. Um ein Feature Add-on zu installieren, wenden Sie sich bitte an das *Customer Solution Team* über [support@otrs.com](mailto:support@otrs.com) oder im [OTRS Portal](https://portal.otrs.com/).

# KAPITEL 2

# Service Management

<span id="page-8-0"></span>Der Service Desk (der nach ITIL kein Prozess, sondern eine Funktion ist) ist in der Regel das Haupteinsatzgebiet des Ticketsystems. Hier laufen alle Benutzernachrichten und Benachrichtigungen aus der Systemüberwachung und der internen IT-Organisation zusammen. Der mit dem Service Desk eng verzahnte ITIL-Servicemanagement-Prozess beschreibt, welche Arbeitsschritte, Informationen, Eskalationen und/oder Schnittstellen im Zusammenhang mit der Bearbeitung von Vorfällen (Incidents) oder Service Anfragen relevant sind.

Dieses Paket fügt neue Objekte und grundlegende Funktionalitäten hinzu, die für allgemeine Funktionen und Prozesse der ITIL-Implementierung benötigt werden. Es enthält den General Catalog, der die Grundlage für ITSM-relevante Konfigurationen im Service Management ist. Zusätzlich werden neue Statistiken hinzugefügt, um sicherzustellen, dass alle Service Level Agreements angemessen sind und die Vereinbarungen erfüllen, sowie um Service Levels zu überwachen und zu berichten.

Die Incident- und Problem-Management-Prozesse innerhalb von OTRS::ITSM basieren auf ITIL-Empfehlungen und ITIL-Terminologie. Gleichzeitig stand der Bedienkomfort im Vordergrund, und die aus OTRS bekannten Begriffe wurden so weit wie möglich beibehalten.

# <span id="page-8-1"></span>**2.1 Administrator-Interface**

Dieses Kapitel beschreibt die neuen Funktionen, die im Administrator-Interface nach der Installation des Paketes verfügbar sind.

# <span id="page-8-2"></span>**2.1.1 Ticket-Einstellungen**

Nach der Installation des Pakets ist ein neues Modul im Administrator-Interface verfügbar. Es werden neue Ticket-Status und Ticket-Typen hinzugefügt. Außerdem werden die Ansichten *[Service-Level-](#page-9-1)[Vereinbarungen](#page-9-1)* und *[Services](#page-9-2)* um neue Felder erweitert.

#### <span id="page-9-0"></span>2.1.1.1 Kritikalität Auswirkung Priorität

Verwenden Sie diese Ansicht, um die Kategorie Auswirkung Priorität - Matrix zu verwalten. Die Ansicht zur Verwaltung ist im Modul Kategorie Auswirkung Priorität in der Gruppe Ticket-Einstellungen verfügbar.

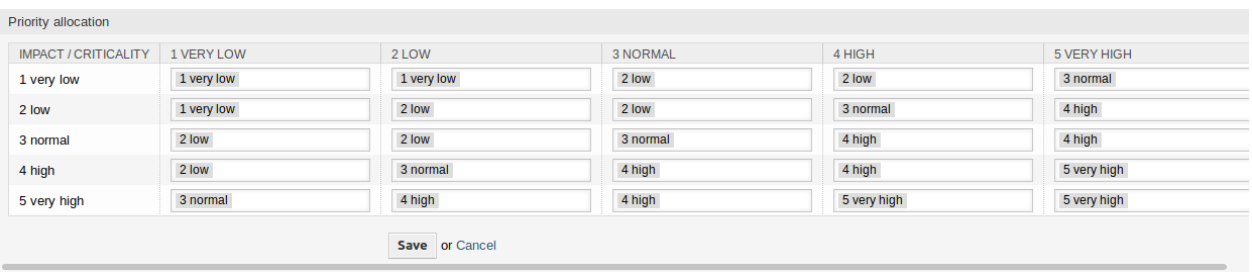

Abb. 1: Kritikalität Auswirkung Priorität

#### <span id="page-9-1"></span>**2.1.1.2 Service-Level-Vereinbarungen**

Die Ansicht zur Verwaltung der Service-Level-Vereinbarungen ist im Modol *Service Level Vereinbarungen* in der Gruppe *Ticket-Einstellungen* verfügbar.

#### **Einstellungen für Service-Level-Vereinbarungen (SLA)**

Hier werden nur die Einstellungen beschrieben, die vom Paket hinzugefügt werden. Die Erklärung anderer Einstellungen finden Sie im Administrator-Handbuch. Die mit einem Sternchen gekennzeichneten Felder sind Pflichtfelder.

- **Typ** Wählen Sie einen Typ für die Service Level Vereinbarung aus. Die möglichen Werte stammen aus *[General Catalog](#page-14-1)*, die dem Paket hinzugefügt wurden.
- **Minimale Zeit zwischen Vorfällen (Minuten)** Hier können Sie die minimale Zeit zwischen Vorfällen definieren.

#### <span id="page-9-2"></span>**2.1.1.3 Services**

Die Ansicht zur Verewaltung der Services ist im Modul *Services* in der Gruppe *Ticket-Einstellungen* verfügbar.

#### **Service-Einstellungen**

Hier werden nur die Einstellungen beschrieben, die vom Paket hinzugefügt werden. Die Erklärung anderer Einstellungen finden Sie im Administrator-Handbuch. Die mit einem Sternchen gekennzeichneten Felder sind Pflichtfelder.

- **Typ** Wählen Sie einen Typ für den Service aus. Die möglichen Werte stammen aus *[General Catalog](#page-14-1)*, die dem Paket hinzugefügt wurden.
- **Kritikalität** Wählen Sie eine Kritikalität für den Service aus. Die möglichen Werte stammen aus *[General](#page-14-1) [Catalog](#page-14-1)*, die dem Paket hinzugefügt wurden.

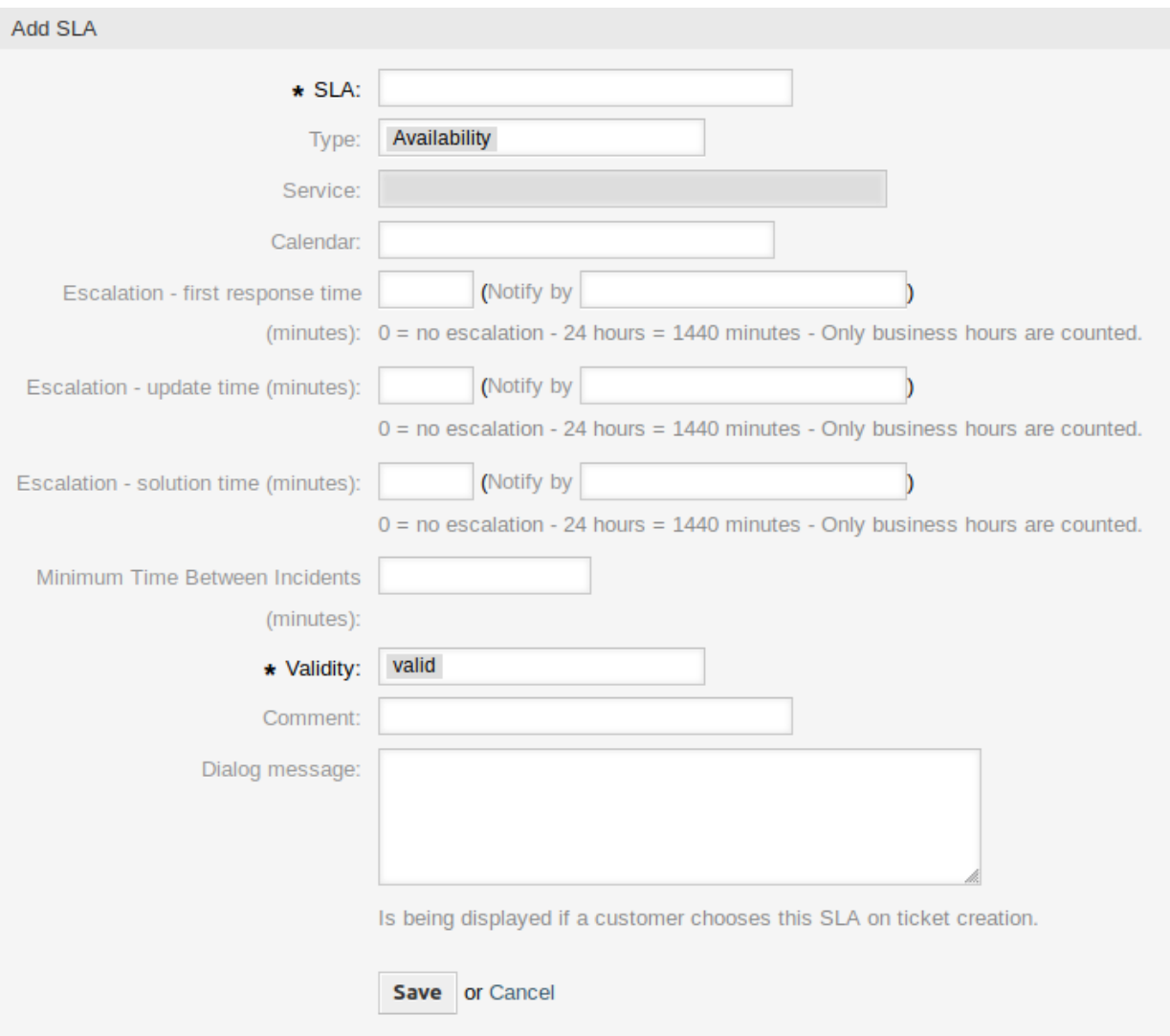

Abb. 2: Service-Level-Vereinbarung hinzufügen

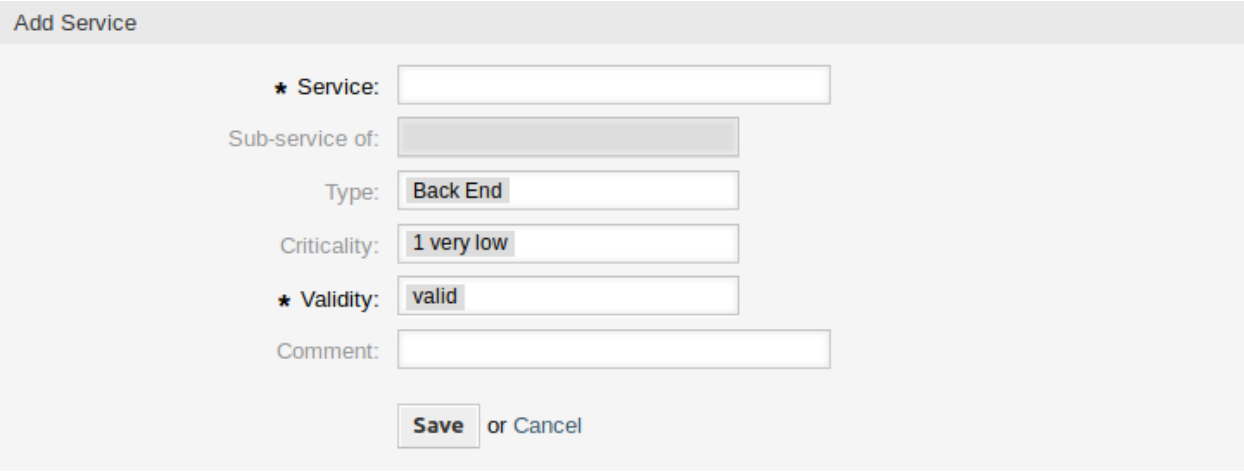

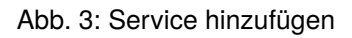

### <span id="page-11-0"></span>**2.1.1.4 Status**

Nach der Installation des Pakets wird dem System ein neuer Status hinzugefügt. Die Ansicht zur Verwaltung der Status ist im Modul *Status* in der Gruppe *Ticket-Einstellungen* verfügbar.

| 谷<br><b>State Management</b>                                                                                               |                           |                     |                             |                 |                                       |                                       |  |  |  |
|----------------------------------------------------------------------------------------------------|---------------------------|---------------------|-----------------------------|-----------------|---------------------------------------|---------------------------------------|--|--|--|
| <b>Actions</b>                                                                                                    | List                      |                     |                             |                 |                                       |                                       |  |  |  |
| <b>Add State</b><br>ø                                                                                                    | <b>NAME</b>               | <b>TYPE</b>         | <b>COMMENT</b>              | <b>VALIDITY</b> | CHANGED                               | CREATED                               |  |  |  |
|                                                                                                    | closed successful         | closed              | <b>Ticket is closed</b><br> | valid           | 11/11/2018 15:29<br>(Europe/Budapest) | 11/11/2018 15:29<br>(Europe/Budapest) |  |  |  |
| <b>Filter for States</b><br>Just start typing to filter                                                                    | closed<br>unsuccessful    | closed              | <b>Ticket is closed</b><br> | valid           | 11/11/2018 15:29<br>(Europe/Budapest) | 11/11/2018 15:29<br>(Europe/Budapest) |  |  |  |
|                                                                                                    | closed with<br>workaround | closed              | <b>Ticket is closed</b><br> | valid           | 12/03/2018 10:27<br>(Europe/Budapest) | 12/03/2018 10:27<br>(Europe/Budapest) |  |  |  |
| <b>Hint</b><br>Attention: Please also update the states in<br>SysConfig where needed.<br>See also: http://doc.otrs.com/doc | merged                    | merged              | State for<br>merged         | valid           | 11/11/2018 15:29<br>(Europe/Budapest) | 11/11/2018 15:29<br>(Europe/Budapest) |  |  |  |
|                                                                                                    | new                       | new                 | New ticket<br>create        | valid           | 11/11/2018 15:29<br>(Europe/Budapest) | 11/11/2018 15:29<br>(Europe/Budapest) |  |  |  |
|                                                                                                    | open                      | open                | Open tickets.               | valid           | 11/11/2018 15:29<br>(Europe/Budapest) | 11/11/2018 15:29<br>(Europe/Budapest) |  |  |  |
|                                                                                                    | pending auto<br>close+    | pending<br>auto     | <b>Ticket is</b><br>pending | valid           | 11/11/2018 15:29<br>(Europe/Budapest) | 11/11/2018 15:29<br>(Europe/Budapest) |  |  |  |
|                                                                                                    | pending auto<br>close-    | pending<br>auto     | <b>Ticket is</b><br>pending | valid           | 11/11/2018 15:29<br>(Europe/Budapest) | 11/11/2018 15:29<br>(Europe/Budapest) |  |  |  |
|                                                                                                    | pending<br>reminder       | pending<br>reminder | <b>Ticket is</b><br>pending | valid           | 11/11/2018 15:29<br>(Europe/Budapest) | 11/11/2018 15:29<br>(Europe/Budapest) |  |  |  |
|                                                                                                    | removed                   | removed             | Customer<br>removed         | valid           | 11/11/2018 15:29<br>(Europe/Budapest) | 11/11/2018 15:29<br>(Europe/Budapest) |  |  |  |

Abb. 4: Status-Verwaltung

#### **Neue Status**

**provisorisch geschlossen** Dieser End-Status ist für Tickets, die erfolgreich aber mit einer Ausweichlösung.

#### <span id="page-11-1"></span>**2.1.1.5 Typen**

Nach der Installation des Paketes werden einige neue Typen dem System hinzugefügt. Die Ansicht zur Verwaltung der Typen ist im Modul *Typen* in der Gruppe *Ticket-Einstellungen* verfügbar.

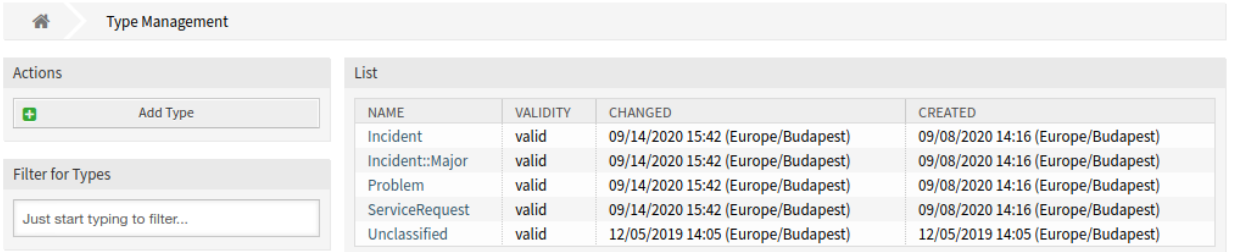

Abb. 5: Typen-Verwaltung

#### **Neue Typen**

**Incident** Für Tickets, die für normale Vorfälle erstellt werden. **Incident::Major** Für Tickets, die für größere Vorfälle erstellt werden. **Problem** Für Tickets, die bei Problemen erstellt werden. **ServiceRequest** Für Tickets, die für Service-Anfragen erstellt werden.

# <span id="page-12-0"></span>**2.1.2 Benutzer, Gruppen & Rollen**

Nach der Installation des Pakets wird dem System eine neue Gruppe hinzugefügt.

#### <span id="page-12-1"></span>**2.1.2.1 Gruppen**

Nach der Installation des Pakets wird dem System eine neue Gruppe hinzugefügt. Die Ansicht zur Verwaltung der Gruppen ist im Modul *Gruppen* in der Gruppe *Benutzer, Gruppen & Rollen* verfügbar.

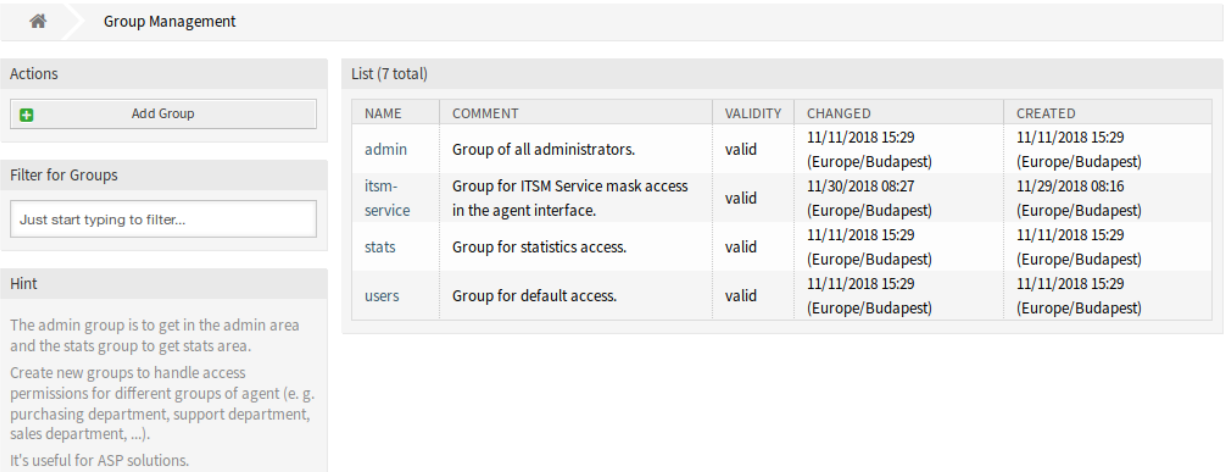

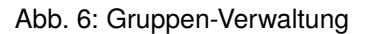

#### **Neue Gruppen**

Nach der Installation des Pakets wird dem System die folgende Gruppe hinzugefügt:

*itsm-service* Gruppe für den Zugriff auf die Ansicht *Service Management* des Agenten-Interface.

**Bemerkung:** Der primäre Administratorbenutzer ([root@localhost](mailto:root@localhost)) wird standardmäßig der Gruppe mit der Berechtigung *rw* hinzugefügt.

#### **Siehe auch:**

Um die richtigen Berechtigungen für andere Benutzer festzulegen, überprüfen Sie die folgenden Beziehungen:

- Agenten Gruppen
- *Kunden Gruppen*
- *Kundenbenutzer fi Gruppen*
- *Rollen fi Gruppen*

# <span id="page-13-0"></span>**2.1.3 Prozesse & Automatisierung**

Nach der Installation des Paketes werden einige neue Dynamische Felder dem System hinzugefügt und auf Ansichten aktiviert.

### <span id="page-13-1"></span>**2.1.3.1 Dynamische Felder**

Nach der Installation des Pakets werden dem System neue dynamische Felder hinzugefügt. Die Ansicht zur Verwaltung der dynamischen Felder ist im Modul *Dynamische Felder* in der Gruppe *Prozesse & Automation* verfügbar.

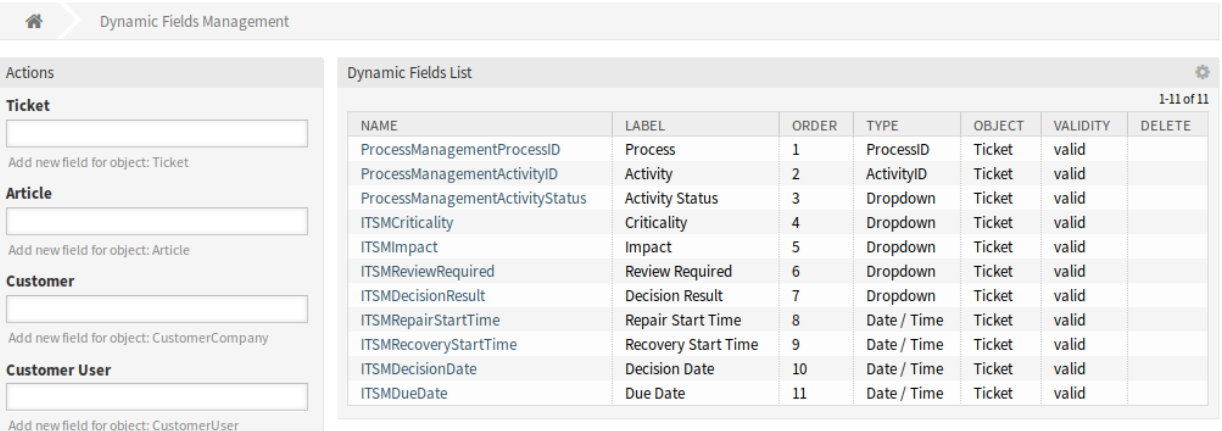

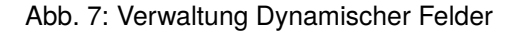

#### **Neue Dynamische Felder**

- **ITSMCriticality** Dieses Dynamische Feld ist eine Dropdown-Liste, die Kritikalitäts-Stufen von *1 sehr niedrig* bis *5 sehr hoch* enthält.
- **ITSMImpact** Dieses Dynamische Feld ist eine Dropdown-Liste, die Auswirkungs-Stufen von *1 sehr niedrig* bis *5 sehr hoch* enthält.
- **ITSMReviewRequired** Dies ist ein Dynamisches Feld vom Typ "Dropdown", das *Ja* und *Nein* enthält, um anzuzeigen, ob eine Überprüfung erforderlich ist.
- **ITSMDecisionResult** Dies ist ein Dynamisches Feld vom Typ "Dropdown", das einige mögliche Ergebnisse für Entscheidungen enthält.
- **ITSMRepairStartTime** Dies ist ein Dynamisches Feld vom Typ "Datum/Zeit"zum Erfassen der Reparatur-Startzeit.
- **ITSMRecoveryStartTime** Dies ist ein Dynamisches Feld vom Typ "Datum/Zeit "zum Erfassen der Wiederherstellungs-Startzeit.

**ITSMDecisionDate** Dies ist ein Dynamisches Feld vom Typ "Datum/Zeit" zum Erfassen der Entscheidungszeit.

**ITSMDueDate** Dies ist ein Dynamisches Feld vom Typ "Datum/Zeit" zum Erfassen des Fälligkeitsdatums.

Die neuen Dynamischen Felder sind in einigen Ansichten standardmäßig aktiviert.

So schauen Sie sich eine komplette Liste der Ansichten an:

- 1. Gehen Sie zu Systemkonfiguration.
- 2. Filtern Sie die Einstellungen nach der Gruppe ITSMIncidentProblemManagement.
- 3. Navigieren Sie zu Frontend *→* Agent *→* View oder Frontend *→* External *→* View um die Ansichten zu sehen.

## <span id="page-14-0"></span>**2.1.4 Administration**

Nach der Installation des Pakets sind neue Module im Administrator-Interface verfügbar.

#### <span id="page-14-1"></span>**2.1.4.1 General Catalog**

Verwenden Sie diese Ansicht, um dem System Katalogklassen und Positionen hinzuzufügen. Die Ansicht der allgemeinen Katalogverwaltung ist im Modul *General Catalog* in der Gruppe *Administration* verfügbar.

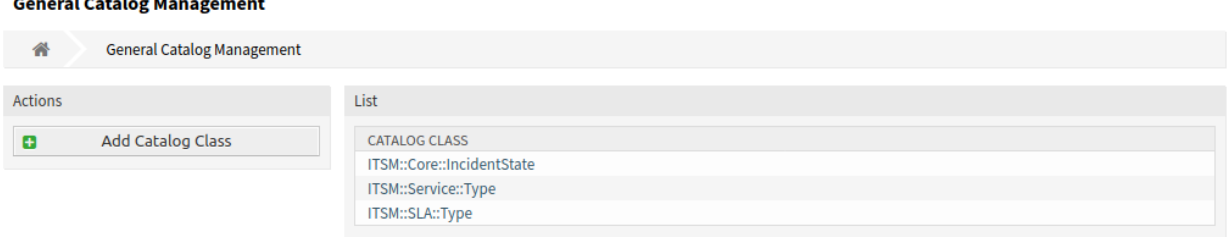

#### Abb. 8: Allgemeiner Katalog - Verwaltung

#### **Allgemeinen Katalog verwalten**

So fügen Sie eine Katalogklasse hinzu:

- 1. Klicken Sie in der linken Seitenleiste auf die Schaltfläche *Katalogklasse hinzufügen*.
- 2. Füllen Sie die Pflichtfelder aus.
- 3. Klicken Sie auf die Schaltfläche *Speichern*.

**Warnung:** Katalogklassen können aus dem System nicht gelöscht werden. Sie können nur deaktiviert werden, wenn die Einstellung *Gültigkeit* auf *ungültig* oder *ungültig-temporär* gesetzt wird.

So fügen Sie einen Katalogeintrag hinzu:

- 1. Wählen Sie in der Liste mit den Katalogklassen eine Katalogklasse.
- 2. Klicken Sie in der linken Seitenleiste auf die Schaltfläche *Katalogeintrag hinzufügen*.

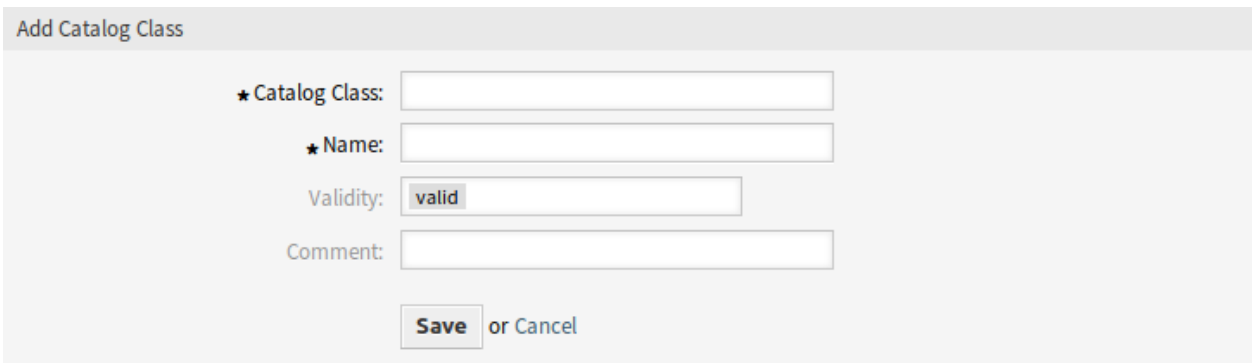

#### Abb. 9: Katalogklasse hinzufügen

- 3. Füllen Sie die Pflichtfelder aus.
- 4. Klicken Sie auf die Schaltfläche *Speichern*.

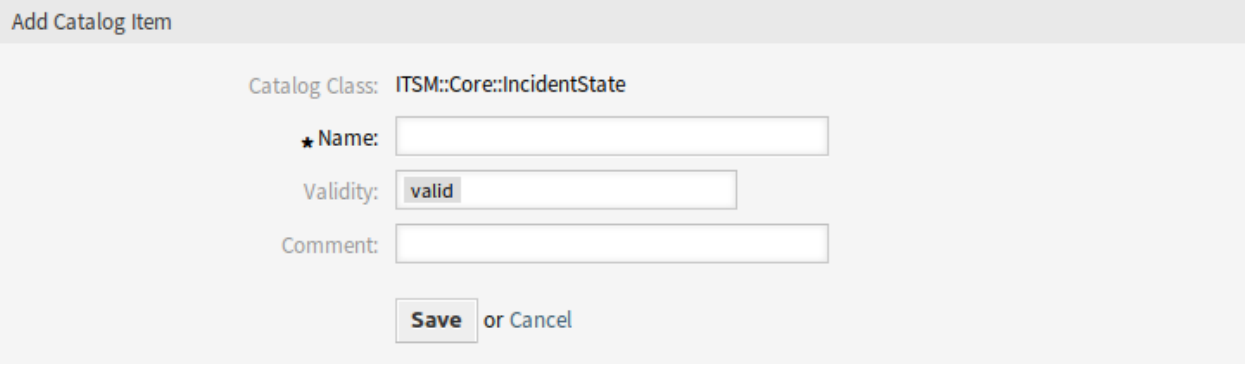

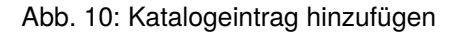

**Warnung:** Katalogeinträge können nicht aus dem System gelöscht werden. Sie können nur deaktiviert werden, wenn die Einstellung *Gültigkeit* auf *ungültig* oder *ungültig-temporär* gesetzt wird.

So bearbeiten Sie einen Katalogeintrag:

- 1. Wählen Sie in der Liste mit den Katalogklassen eine Katalogklasse.
- 2. Wählen Sie einen Katalogeintrag aus der Liste mit den Katalogeinträgen.
- 3. Ändern Sie die Felder.
- 4. Klicken Sie auf die Schaltfläche *Speichern* oder *Speichern und abschließen*.

#### **Einstellungen für Katalogklassen**

Die folgenden Einstellungen sind verfügbar, wenn Sie diese Ressource hinzufügen oder bearbeiten. Die mit einem Sternchen gekennzeichneten Felder sind Pflichtfelder.

**Katalogklasse \*** Der Name der Katalogklasse. Die Katalogklasse wird in der Übersichtstabelle der Katalogklassen angezeigt.

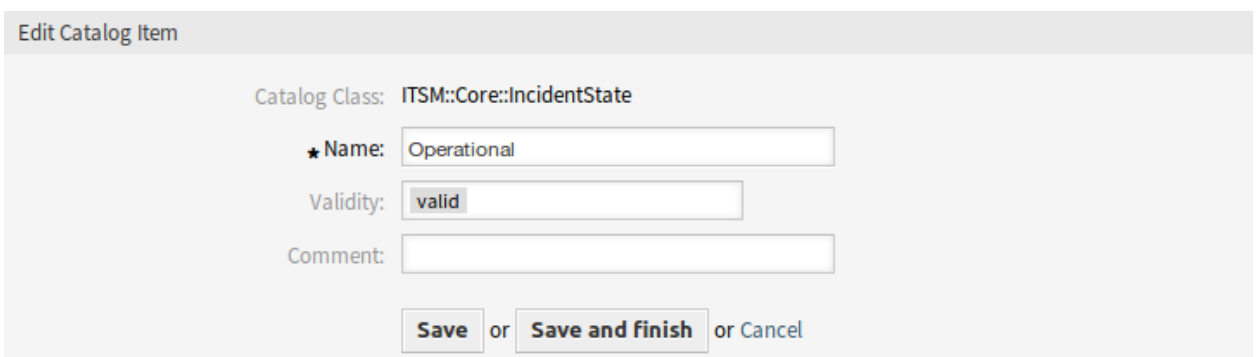

Abb. 11: Katalogeintrag bearbeiten

- **Name \*** Der Name des Katalogeintrages, der zu der Katalogklasse hinzugefügt werden soll. In dieses Feld können beliebige Zeichen eingegeben werden, einschließlich Großbuchstaben und Leerzeichen. Der Name wird in der Übersichtstabelle angezeigt.
- **Gültigkeit \*** Setzt die Gültigkeit dieser Ressource. Jede Ressource kann nur in OTRS verwendet werden, wenn dieses Feld auf *gültig* gesetzt ist. Wenn Sie dieses Feld auf *ungültig* oder *ungültig-temporär* setzen, wird die Nutzung der Ressource deaktiviert.
- **Kommentar** Hier können Sie der Ressource zusätzliche Informationen hinzufügen. Es wird empfohlen, dieses Feld als Beschreibung der Ressource zur besseren Übersichtlichkeit immer mit einem vollständigen Satz zu füllen, da der Kommentar auch in der Übersichtstabelle angezeigt wird.

#### **Einstellungen für Katalogeinträge**

Die folgenden Einstellungen sind verfügbar, wenn Sie diese Ressource hinzufügen oder bearbeiten. Die mit einem Sternchen gekennzeichneten Felder sind Pflichtfelder.

**Katalogklasse** Der Name der Katalogklasse. Das wird nur in dieser Ansicht angezeigt.

- **Name \*** Der Name des Katalogeintrages, der zu der Katalogklasse hinzugefügt werden soll. In dieses Feld können beliebige Zeichen eingegeben werden, einschließlich Großbuchstaben und Leerzeichen. Der Name wird in der Übersichtstabelle angezeigt.
- **Gültigkeit \*** Setzt die Gültigkeit dieser Ressource. Jede Ressource kann nur in OTRS verwendet werden, wenn dieses Feld auf *gültig* gesetzt ist. Wenn Sie dieses Feld auf *ungültig* oder *ungültig-temporär* setzen, wird die Nutzung der Ressource deaktiviert.
- **Kommentar** Hier können Sie der Ressource zusätzliche Informationen hinzufügen. Es wird empfohlen, dieses Feld als Beschreibung der Ressource zur besseren Übersichtlichkeit immer mit einem vollständigen Satz zu füllen, da der Kommentar auch in der Übersichtstabelle angezeigt wird.

#### **Klassen**

Dieses Paket fügt neue Klassen zum *General Catalog* hinzu.

**ITSM::Core::IncidentState** Diese Klasse beinhaltet Vorfall-Status.

**ITSM::Service::Type** Diese Klassen beinhaltet Service-Typen.

**ITSM::SLA::Type** Diese Klasse beinhaltet Service Level Agreement-Typen.

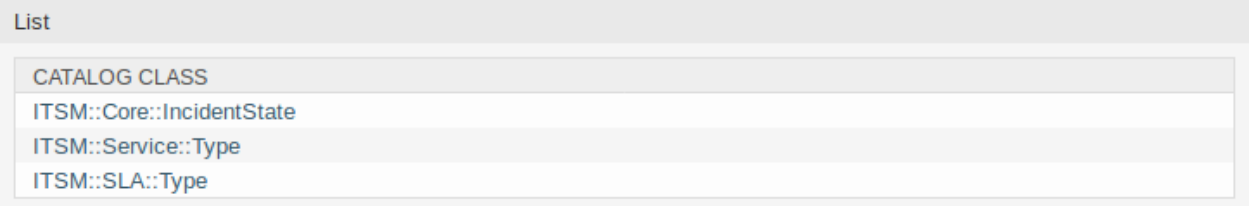

Abb. 12: General Catalog - Klassenansicht

#### <span id="page-17-0"></span>**2.1.4.2 Systemkonfiguration**

#### **Service-Status in Formularen verbergen**

Dieser Abschnitt beschreibt, wie Sie das Feld für den Vorfallsstatus in einem Formular ausblenden, wenn Sie einen Service auswählen. Im Standardzustand wird der Vorfallsstatus in einem Formular nach der Auswahl eines Services angezeigt:

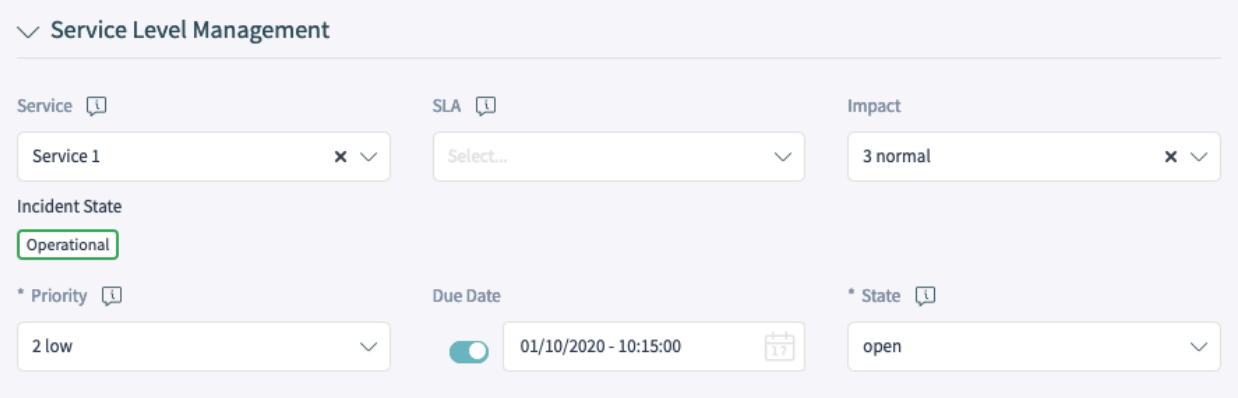

Abb. 13: Service-Vorfallsstatus im Formular "Neues Telefon-Ticket"

Um den Service-Vorfallstatus in einem Formular auszublenden, müssen Sie die YAML-Konfiguration des entsprechenden Formulars bearbeiten und den folgenden Teil hinzufügen:

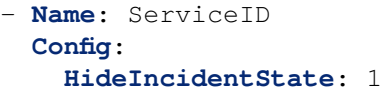

Das folgende Beispiel zeigt, wie Sie den Service-Vorfallstatus für das Formular "Neues Telefonticket" ausblenden können:

- 1. Suchen Sie in der Systemkonfiguration nach der Einstellung Forms###AgentFrontend::TicketCreate::Phone:
- 2. Bewegen Sie den Mauszeiger über das Widget, um die Schaltfläche "Diese Einstellung bearbeiten "anzuzeigen, und klicken Sie auf die Schaltfläche.
- 3. Suchen Sie in der YAML-Konfiguration nach dem Feld ServiceID:
- 4. Fügen Sie den Schlüssel Config hinzu, wobei der Unterschlüssel HideIncidentState auf 1 gesetzt ist:

| Forms###AgentFrontend::TicketCreate::Phone::CreateProperties                                                                                                    |                                                                                | $-$<br>-<br><b>CONTRACTOR</b>             |
|----------------------------------------------------------------------------------------------------|--------------------------------------------------------------------------------|-------------------------------------------|
| Label: Assignment<br>- Collapsible: 1<br>Fields:<br>- ColumnLayout: 3<br>Fields:<br>- Name: ServiceID<br>- ColumnLayout: 3<br>Fields:<br>- Name: SLAID<br>- ColumnLayout: 3<br>Fields:<br>- Inactive: 1<br>Name: DynamicField ITSMImpact<br>$-$ ColumnLayout: $3$<br>Fields:<br>the company's com-<br>111.<br>$\sim$ | Configurable form for the Properties widget<br>of the New Phone Ticket screen. | $\checkmark$<br>$\boldsymbol{\mathsf{x}}$ |

Abb. 14: YAML-Konfiguration des Formulars

```
Name: ServiceID
Config:
  HideIncidentState: 1
```
- 5. Klicken Sie auf die Schaltfläche mit dem Häkchen auf der linken Seite des Widgets, um die Konfiguration zu speichern.
- 6. Nehmen Sie die geänderten Einstellungen in Betrieb.

Nach erfolgreicher Inbetriebnahme wird der Service-Vorfallstatus im Formular "Neues Telefonticket" ausgeblendet:

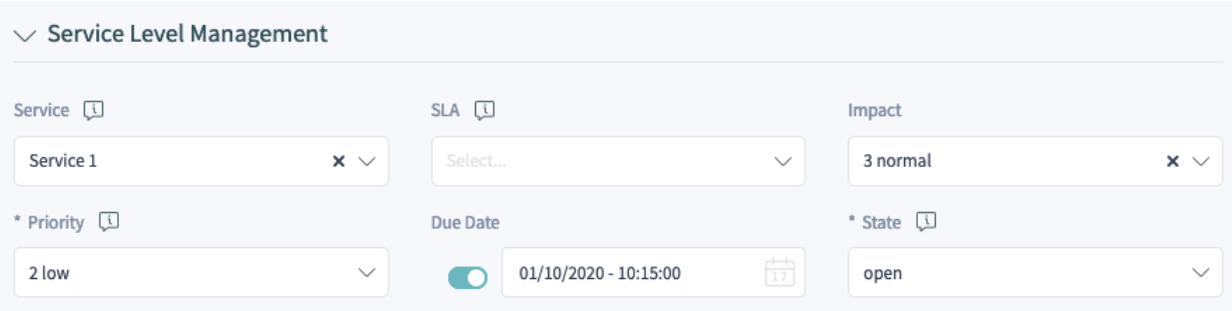

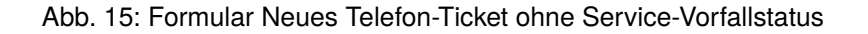

# <span id="page-18-0"></span>**2.2 Agenten-Interface**

Dieses Kapitel beschreibt die neuen Funktionen, die im Agenten-Interface nach der Installation des Paketes verfügbar sind.

# <span id="page-18-1"></span>**2.2.1 Tickets**

Nach der Installation des Pakets stehen neue Felder in den Ansichten zur Ticket-Erstellung zur Verfügung und die Ticket-Detailansicht verfügt über neue Widgets und Aktionen.

#### <span id="page-18-2"></span>**2.2.1.1 Ticket erstellen**

In den Ansichten *Neues Telefon-Ticket*, *Neues E-Mail-Ticket* und *Neues SMS-Ticket* stehen neue Felder zur Verfügung.

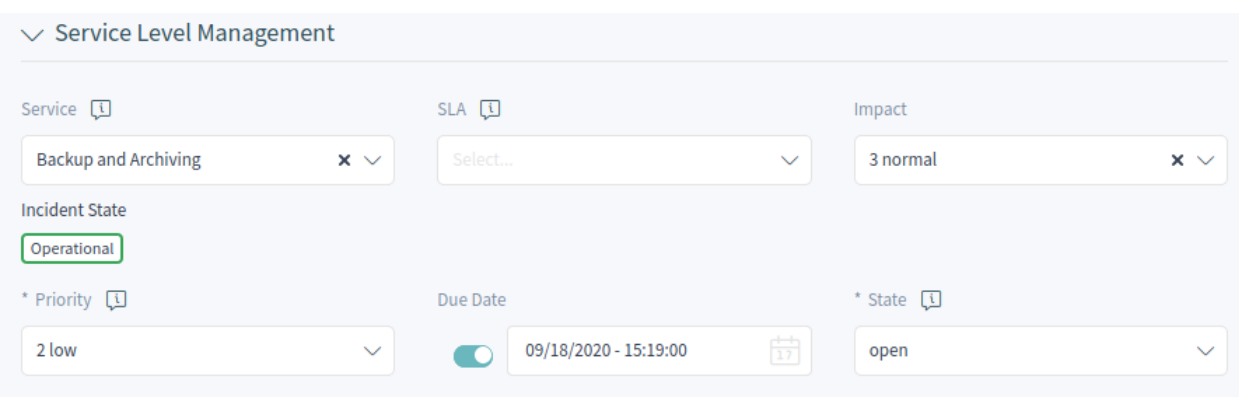

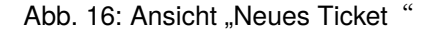

#### **Neue Felder**

**Typ** Wählen Sie den Vorfalltyp des Tickets.

**Service** Wählen Sie einen Service für das neue Ticket.

**Service-Level-Vereinbarung** Wählen Sie eine Service-Level-Vereinbarung für das neue Ticket.

**Auswirkung** Wählen Sie die Auswirkungs-Stufe von *1 sehr niedrig* bis *5 sehr hoch*.

**Fälligkeitsdatum** Wählen Sie ein Datum als Fälligkeitsdatum für das neue Ticket.

Die Priorität des neuen Tickets wird automatisch aus dem gewählten Service und der Auswirkung auf Basis der Matrix *Kritikalität Auswirkung Priorität* berechnet. Die Priorität kann jedoch auch manuell geändert werden.

#### <span id="page-19-0"></span>**2.2.1.2 Ticket-Detailansicht**

Es stehen neue dynamische Felder in der Ticket-Detailansicht und in den Ticket-Aktionen zur Verfügung. Zusätzlich werden dem Aktionsmenü zwei neue Aktionen hinzugefügt.

#### **Aktionen der Ticket-Detailansicht**

Das Paket erweitert einige Ticket-Aktionen um neue dynamische Felder und dem Aktionsmenü werden zwei neue Aktionen hinzugefügt.

**Freie Felder ändern** Diese Aktion kann mit neuen Feldern erweitert werden.

**Typ** Wählen Sie den Vorfalltyp des Tickets.

**Service** Wählen Sie einen Service für das neue Ticket.

**Service-Level-Vereinbarung** Wählen Sie eine Service-Level-Vereinbarung für das neue Ticket.

**Auswirkung** Wählen Sie die Auswirkungs-Stufe von *1 sehr niedrig* bis *5 sehr hoch*.

**Zusätzliche ITSM Felder ändern** In diesem Fenster können die zusätzlichen ITSM-Felder hinsichtlich der Startzeit für Reparatur und Wiederherstellung sowie das Fälligkeitsdatum eingestellt werden.

**Titel** Der Titel des Tickets.

**Reparatur-Startzeit** Wählen Sie das Datum und die Uhrzeit, zu der die Lösung des Problems begonnen hat.

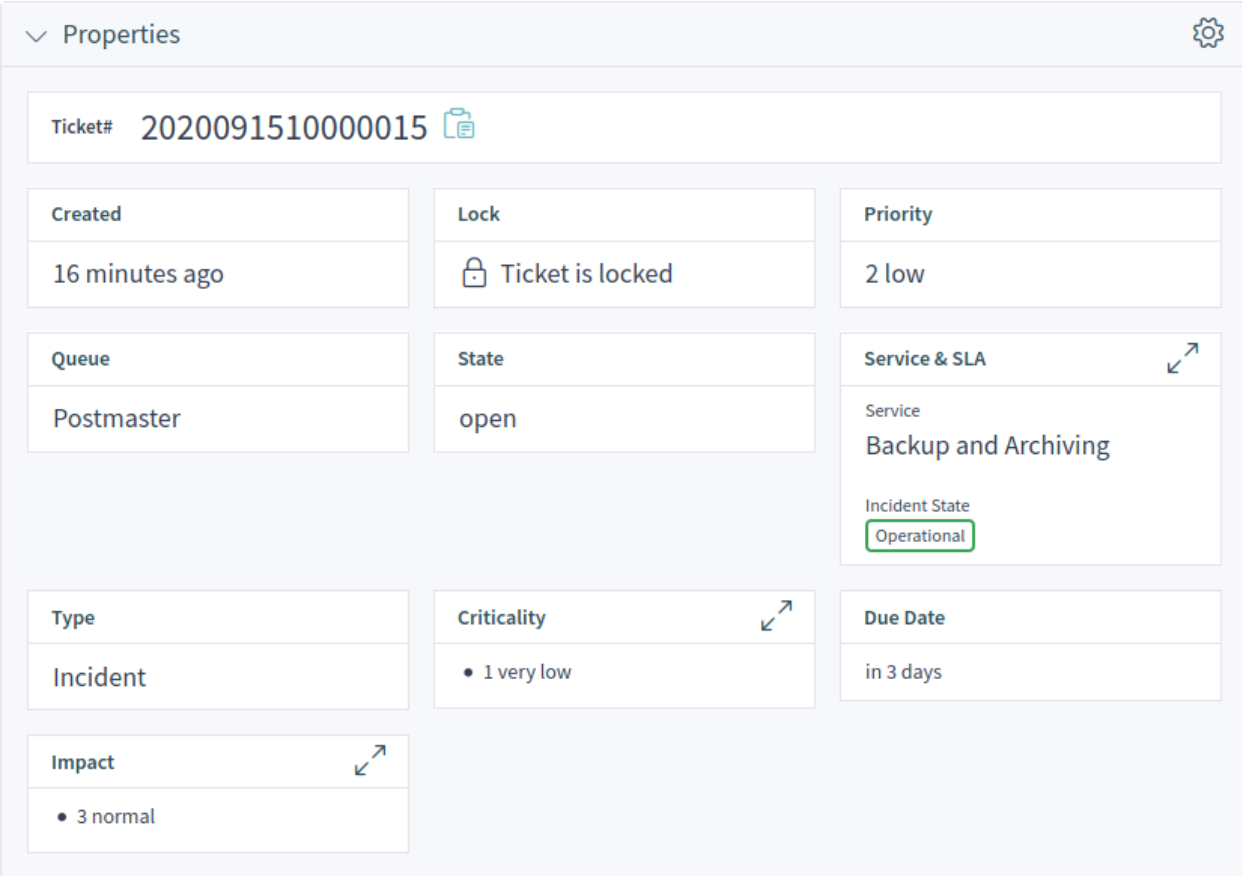

Abb. 17: Widget "Eigenschaften"

**Wiederherstellung-Startzeit** Wählen Sie das Datum und die Uhrzeit, zu der die Wiederherstellung des Problems begonnen hat.

**Fälligkeitsdatum** Wählen Sie das Datum und die Uhrzeit als Fälligkeitsdatum für das Ticket.

- **Entscheidung ändern** In diesem Fenster können das Entscheidungsergebnis und das Entscheidungsdatum eingestellt werden.
	- **Entscheidung** Wählen Sie ein mögliches Ergebnis für die Entscheidung aus. Die verfügbaren Entscheidungsergebnisse können als ../../admin/processes-automation/dynamic-fields eingestellt werden.
	- **Entscheidungsdatum** Wählen Sie das Datum und die Uhrzeit, zu der die Entscheidung getroffen wurde.

Es ist möglich, einen Artikel zum Ticket hinzuzufügen, wenn die Aktion näher erläutert werden muss.

**Ticket schließen** Diese Aktion kann mit neuen Feldern erweitert werden.

**Überprüfung erforderlich** Wählen Sie, ob eine Nachbearbeitung nach dem Schließen des Tickets erforderlich ist.

**Priorität ändern** Diese Aktion kann mit neuen Feldern erweitert werden.

**Typ** Wählen Sie den Vorfalltyp des Tickets.

**Service** Wählen Sie einen Service für das neue Ticket.

**Service-Level-Vereinbarung** Wählen Sie eine Service-Level-Vereinbarung für das neue Ticket.

**Auswirkung** Wählen Sie die Auswirkungs-Stufe von *1 sehr niedrig* bis *5 sehr hoch*.

## <span id="page-21-0"></span>**2.2.2 Services**

Nach der Installation des Pakets ist im Hauptmenü ein neuer Menüabschnitt verfügbar.

**Bemerkung:** Um Benutzern Zugriff auf das Menü *Service-Verwaltung* zu gewähren, müssen sie als Mitglied zur Gruppe *itsm-service* hinzugefügt werden.

#### <span id="page-21-1"></span>**2.2.2.1 Service-Liste**

Verwenden Sie diese Ansicht, um eine Liste der Services direkt im Agenten-Interface zu erhalten. Der Menüpunkt *Services* ist im Hauptmenü verfügbar.

Berechnung der Auswirkungen des Vorfalls auf betroffene Services und Kunden. Außerdem werden Service Level Agreements und verknüpfte Configuration Items angezeigt. Für jedes Configuration Item wird der aktuelle Status des Vorfalls angezeigt. Zusätzlich wird der Vorfallstatus für abhängige Service-Level-Vereinbarungen und Configuration Items weitergegeben. Wenn ein Service ausgewählt wird, werden die Service-Details angezeigt, jetzt mit dem zusätzlichen aktuellen Vorfall *Status*, der aus den Vorfallstatus von abhängigen Services und Configuration Items berechnet wird.

Service-Status können einen der folgenden drei Werte haben:

- Operativ (grün)
- Warnung (gelb)
- Vorfall (rot)

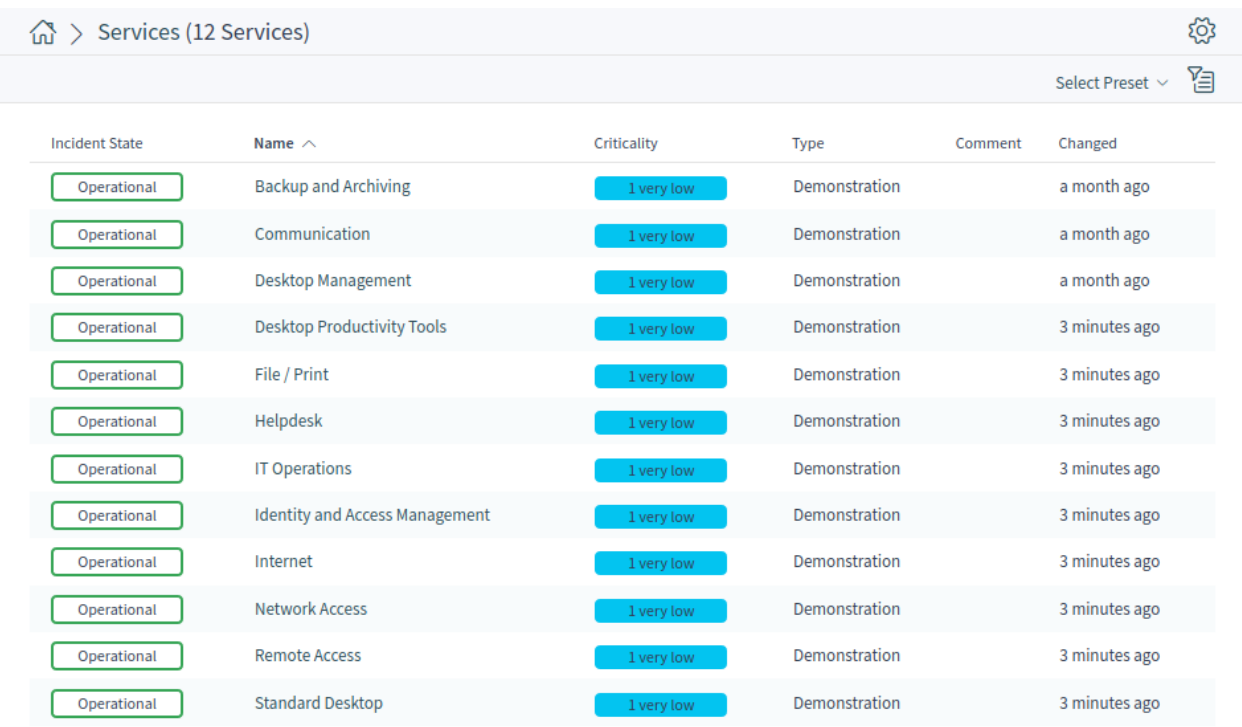

### Abb. 18: Service-Liste

Die Weitergabe des Vorfallsstatus wird durchgeführt, wenn Configuration Items mit dem Verknüpfungstyp *abhängig von* verknüpft sind. Hier gelten die folgenden Regeln:

- Wenn ein Configuration Item von einem anderen Configuration Item abhängig ist, das sich im Status *Vorfall* befindet, erhält das abhängige Configuration Item den Status *Warnung*.
- Wenn ein Service von Configuration Items abhängig ist und eines dieser Configuration Items den Status *Vorfall* hat, erhält der Service ebenfalls den Status *Vorfall*.
- Wenn ein Service von Configuration Items abhängig ist und eines dieser Configuration Items den Status *Warnung* hat, erhält der Service auch den Status *Warnung*.
- Wenn ein Service Unter-Services hat und einer dieser Services den Status *Vorfall* hat, erhält der übergeordnete Service den Status *Warnung*.
- Wenn ein Service Unter-Services hat, und einer dieser Services den Status *Warnung* hat, erhält der übergeordnete Service den Status *Warnung*.

Die Status der jeweiligen Services, Unter-Services und Configuration Items werden in der Ansicht angezeigt.

#### **Siehe auch:**

Lesen Sie das Kapitel über Configuration Items *[Configuration Items](#page-48-0)*, um die dynamische Berechnung von Service-Status einzurichten.

#### <span id="page-22-0"></span>**2.2.2.2 Service-Detailansicht**

Verwenden Sie diese Ansicht, um die Details eines Tickets zu sehen. Die Ticket-Detailansicht ist verfügbar, wenn Sie ein Ticket aus einer Ticket-Liste auswählen.

#### **Widgets der Service-Detailansicht**

Wie andere Business Objekt-Detailansicht ist auch die Service-Detailansicht in hohem Maße anpassbar. Einige der folgenden Widgets werden mit der Standardinstallation angezeigt, andere müssen jedoch in der Konfiguration der Ansicht hinzugefügt werden.

Widget "Service Information" Dieses Widget zeigt Informationen über den Service an.

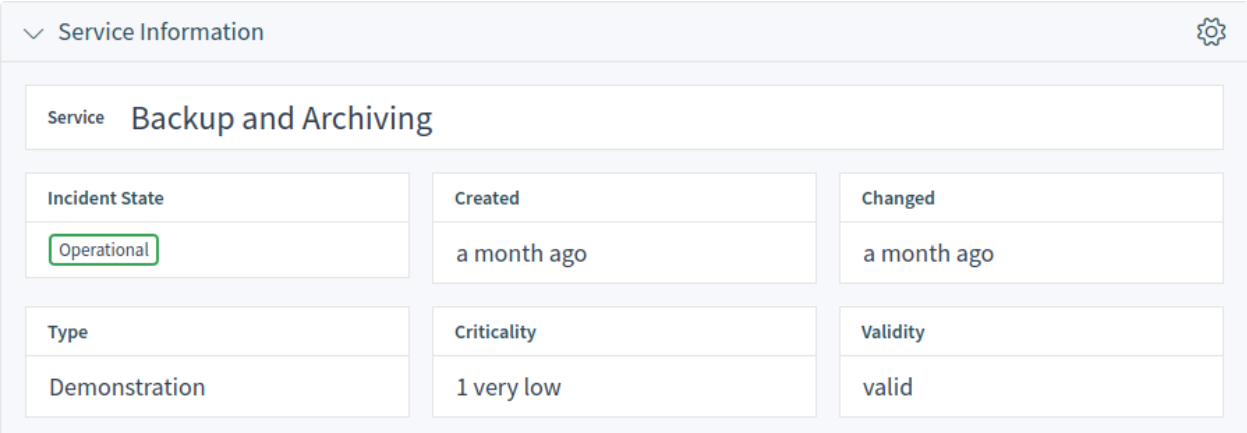

Abb. 19: Widget "Service Information"

Widget "Zugeordnete SLAs" Dieses Widget zeigt die Service-Level-Agreements an, die mit dem Service verbunden sind. Wenn Sie auf ein Service-Level-Agreements klicken, wird die *[Service-Level-](#page-24-0)[Vereinbarungen](#page-24-0)*-Detailansicht geöffnet.

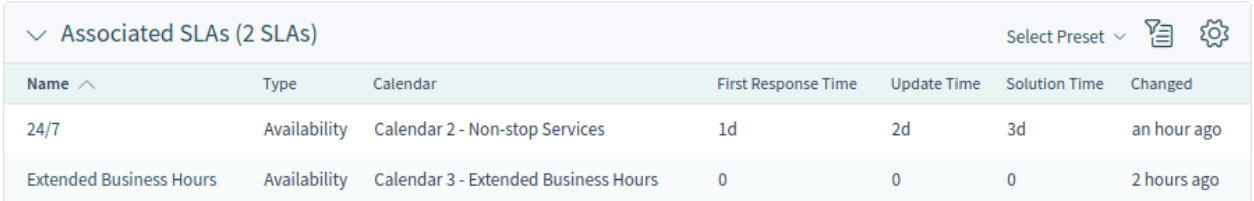

Abb. 20: Widget "Zugeordnete SLAs"

Widget "Verknüpfte Wissensdatenbank-Artikel" Dieses Widget zeigt verknüpfte Wissensdatenbank-Artikel an. Das Widget wird nur angezeigt, wenn mindestens ein Wissensdatenbank-Artikel mit diesem Business-Objekt verknüpft ist. Neue Verknüpfungen können mit der Aktion *Objekte verknüpfen* hinzugefügt werden. Bestehende Verknüpfungen können dort auch verwaltet werden.

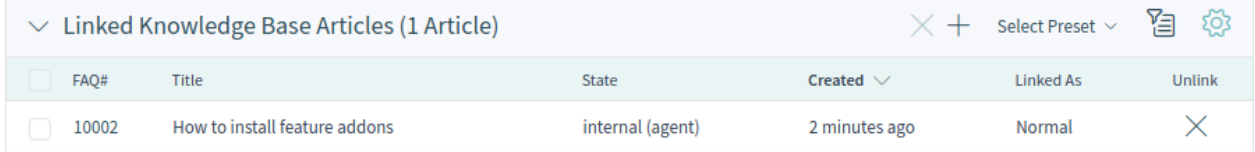

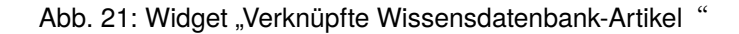

#### **Aktionen in der Service-Detailansicht**

Die folgenden Aktionen sind in der Service-Detailansicht verfügbar.

- **Objekte verknüpfen** Diese Aktion ermöglicht es Agenten, andere Business-Objekte mit dem Service zu verknüpfen.
- **Service drucken** Mit dieser Aktion können Agenten den Service ausdrucken oder als PDF-Datei herunterladen.

## <span id="page-24-0"></span>**2.2.3 Service-Level-Vereinbarungen**

Nach der Installation des Pakets ist im Hauptmenü ein neuer Menüabschnitt verfügbar.

**Bemerkung:** Um Benutzern Zugriff auf das Menü *Service-Verwaltung* zu gewähren, müssen sie als Mitglied zur Gruppe *itsm-service* hinzugefügt werden.

#### <span id="page-24-1"></span>**2.2.3.1 Service-Level-Vereinbarungen**

Verwenden Sie diese Ansicht, um eine Liste der Service Level Agreements direkt im Agenten-Interface zu erhalten. Der Menüpunkt *Service Level Agreements* ist im Hauptmenü verfügbar.

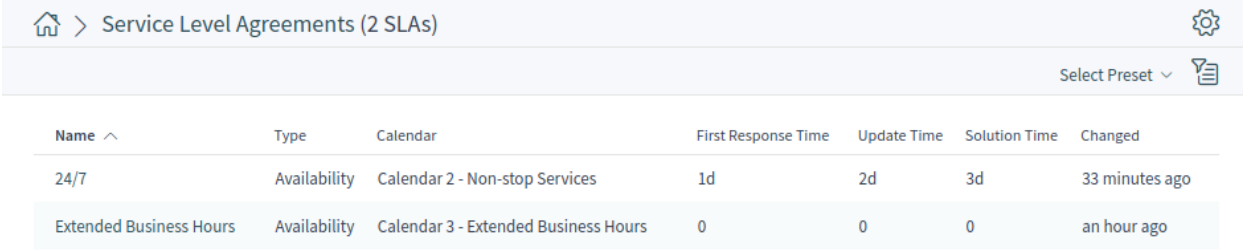

Abb. 22: Service-Level-Vereinbarungen

#### <span id="page-24-2"></span>**2.2.3.2 Service Level Agreement-Detailansicht**

Verwenden Sie diese Ansicht, um die Details eines Service-Level-Agreements zu sehen. Die Detailansicht eines Service-Level-Agreements ist verfügbar, wenn Sie ein Service-Level-Agreement aus einer Service-Level-Service-Level-Agreements-Liste auswählen.

#### **Widgets der Service-Level-Agreements-Detailansicht**

Wie andere Business Object-Detailansichten ist auch die Service Level Agreement-Detailansicht in hohem Maße anpassbar. Einige der folgenden Widgets werden bei der Standardinstallation angezeigt, andere müssen jedoch in der Konfiguration der Ansicht hinzugefügt werden.

Widget "Service Level Agreement Information" Dieses Widget zeigt Informationen über das Service Level Agreement an.

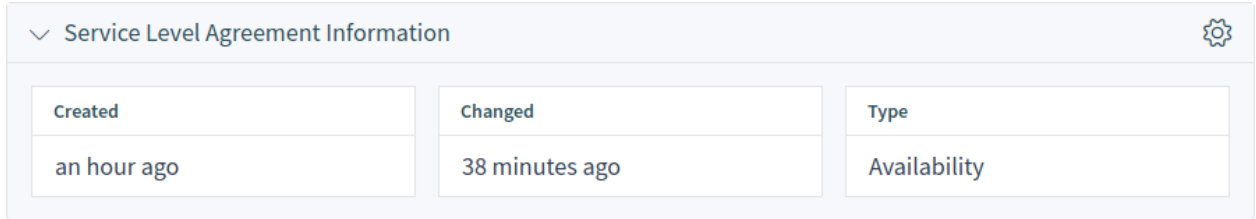

Abb. 23: Widget "Service Level Agreement Information"

Widget "Service Level Agreement-Zeiten" Dieses Widget zeigt Zeiten an, die sich auf das Service Level Agreement beziehen.

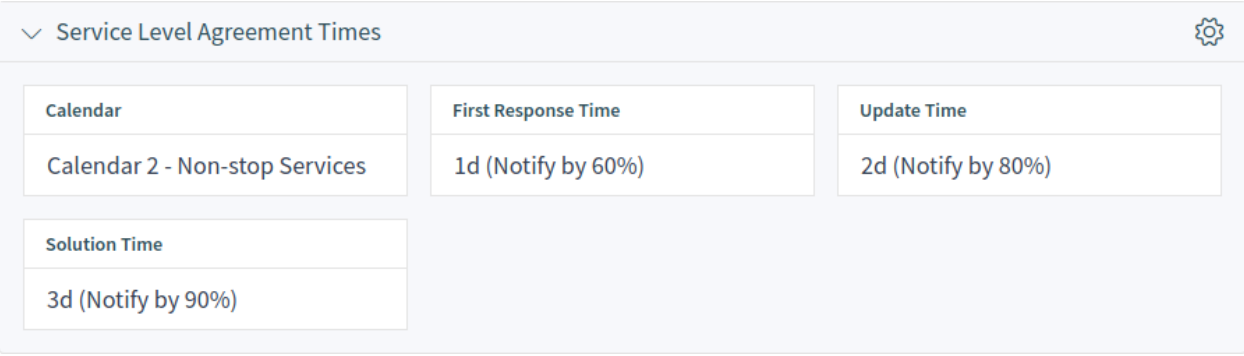

Abb. 24: Widget "Service Level Agreement-Zeiten"

Widget "Services die eine Aktion erfordern" Dieses Widget listet die Services auf, die eine Aktion erforderten.

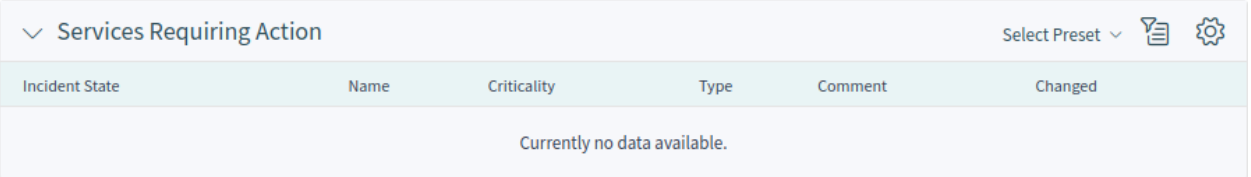

Abb. 25: Widget "Services die eine Aktion erfordern"

Widget "Zugeordnete Services" Dieses Widget zeigt die Services an, die mit dem Service Level Agreement verknüpft sind. Wenn Sie auf einen Service klicken, wird die Detailansicht *[Services](#page-21-0)* geöffnet.

#### **Aktionen in der Service-Level-Agreements-Detailansicht**

Die folgenden Aktionen sind in der Service-Level-Agreement-Detailansicht verfügbar.

**Service-Level-Agreement drucken** Mit dieser Aktion können Agenten das Service Level Agreement ausdrucken oder als PDF-Datei herunterladen.

# <span id="page-25-0"></span>**2.2.4 Statistik und Berichte**

Nach der Installation des Paketes werden dem System neue Statistiken hinzugefügt. Die Ansicht zur Verwaltung der Statistiken ist im Menüpunkt *Statistiken* im Menü *Berichte* verfügbar.

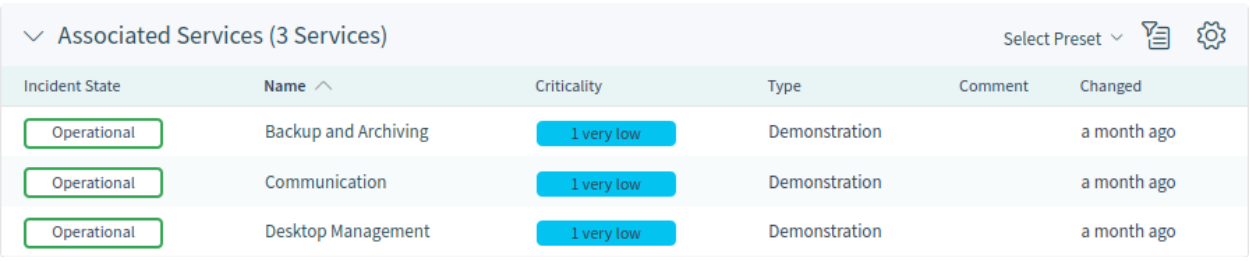

Abb. 26: Widget "Zugeordnete Services"

#### <span id="page-26-0"></span>**2.2.4.1 Statistiken**

Die folgenden Metriken werden dem System als neue Statistiken hinzugefügt:

```
Total number of all tickets ever created per Ticket-Type and Priority
Total number of all tickets ever created per Ticket-Type and State
Total number of all tickets ever created per Ticket-Type and Queue
Total number of all tickets ever created per Ticket-Type and Service
Monthly overview of all tickets created in the last month per Ticket-Type
Monthly overview of all tickets created in the last month per Priority
Monthly overview of all tickets created in the last month per State
Monthly overview of all tickets created in the last month per Queue
Monthly overview of all tickets created in the last month per Service
Number of tickets created in a specific time period per Ticket-Type and
,→Priority
Number of tickets created in a specific time period per Ticket-Type and State
Number of tickets created in a specific time period per Ticket-Type and Queue
Number of tickets created in a specific time period per Ticket-Type and Service
Number of currently open tickets per Ticket-Type and Priority
Number of currently open tickets per Ticket-Type and Queue
Number of currently open tickets per Ticket-Type and Service
Total number of all configuration items ever created per Class and State
Monthly overview of all configuration items created in the last month per Class
Monthly overview of all configuration items created in the last month per State
Number of configuration items created in a specific time period per Class and
,→State
First level solution rate for all tickets ever created per Ticket-Type and
,→Priority
First level solution rate for all tickets ever created per Ticket-Type andu
,→Queue
First level solution rate for all tickets ever created per Ticket-Type andu
,→Service
Monthly overview of first level solution rate per Ticket-Type in the last month
Monthly overview of first level solution rate per Priority in the last month
Monthly overview of first level solution rate per Queue in the last month
Monthly overview of first level solution rate per Service in the last month
First level solution rate for all tickets created in a specific time period<sub>u</sub>
,→per Ticket-Type and Priority
First level solution rate for all tickets created in a specific time period<sub>⊔</sub>
,→per Ticket-Type and Queue
First level solution rate for all tickets created in a specific time period<sub>⊔</sub>
,→per Ticket-Type and Service
```
(Fortsetzung auf der nächsten Seite)

(Fortsetzung der vorherigen Seite)

Average solution time for all tickets ever created per Ticket-Type and␣ *,→*Priority Average solution time for all tickets ever created per Ticket-Type and Queue Average solution time for all tickets ever created per Ticket-Type and Service Monthly overview of the average solution time per Ticket-Type in the last $<sub>u</sub>$ </sub> *,→*month Monthly overview of the average solution time per Priority in the last month Monthly overview of the average solution time per Queue in the last month Monthly overview of the average solution time per Service in the last month Average solution time of tickets created in the last month per Ticket-Type *,→*and Priority Average solution time of tickets created in the last month per Ticket-Type<sub>u</sub> *,→*and Queue Average solution time of tickets created in the last month per Ticket-Type *,→*and Service

# <span id="page-27-0"></span>**2.3 Externes Interface**

Dieses Paket hat kein externes Interface.

# KAPITEL 3

# Configuration Management

<span id="page-28-0"></span>Die Configuration Management Database (CMDB) ist keine Datenbank im technischen Sinne, sondern ein konzeptionelles IT-Modell, das für ein effizientes IT-Servicemanagement unerlässlich ist. Alle IT-Komponenten und Bestände werden in der CMDB verwaltet. Das Configuration Management geht über das Asset Management hinaus, das oft fälschlicherweise als Synonym verwendet wird, da es nicht nur Betriebsmittel aus finanzieller Sicht dokumentiert, sondern auch Informationen über die Beziehung zwischen Komponenten, Spezifikationen oder deren Standort erfasst. So kann der IT-Support schnell auf Informationen über die Interdependenz von IT-Services und den dafür notwendigen IT-Komponenten (z.B. Configuration Items) zugreifen.

Dieses Paket bietet ein Werkzeug zum Importieren und Exportieren von Configuration Items im CSV-Format.

**Bemerkung:** Dieses Paket benötigt die Funktion *[Service Management](#page-8-0)*.

# <span id="page-28-1"></span>**3.1 Administrator-Interface**

Dieses Kapitel beschreibt die neuen Funktionen, die im Administrator-Interface nach der Installation des Paketes verfügbar sind.

## <span id="page-28-2"></span>**3.1.1 Benutzer, Gruppen & Rollen**

Nach der Installation des Pakets wird dem System eine neue Gruppe hinzugefügt.

#### <span id="page-28-3"></span>**3.1.1.1 Gruppen**

Nach der Installation des Pakets wird dem System eine neue Gruppe hinzugefügt. Die Ansicht zur Verwaltung der Gruppen ist im Modul *Gruppen* in der Gruppe *Benutzer, Gruppen & Rollen* verfügbar.

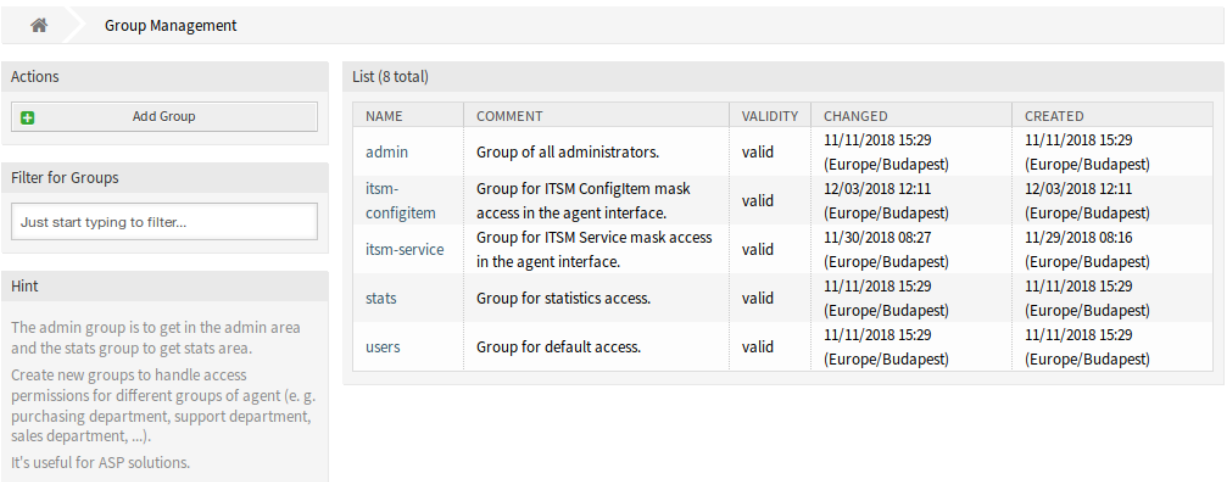

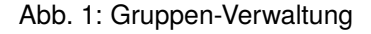

#### **Neue Gruppen**

Nach der Installation des Pakets wird dem System die folgende Gruppe hinzugefügt:

*itsm-configitem* Gruppe für den Zugriff auf die *Asset Management*-Ansichten des Agenten-Interfaces.

**Bemerkung:** Der primäre Administratorbenutzer ([root@localhost](mailto:root@localhost)) wird standardmäßig der Gruppe mit der Berechtigung *rw* hinzugefügt.

#### **Siehe auch:**

Um die richtigen Berechtigungen für andere Benutzer festzulegen, überprüfen Sie die folgenden Beziehungen:

- *Agenten fi Gruppen*
- *Kunden fi Gruppen*
- *Kundenbenutzer fi Gruppen*
- *Rollen fi Gruppen*

## <span id="page-29-0"></span>**3.1.2 Prozesse & Automatisierung**

Nach der Installation des Pakets werden zwei neue Skripte zum Skript-Task-Aktivitätselement der Prozessverwaltung hinzugefügt und einige neue Operationen zur generischen Schnittstelle hinzugefügt.

#### <span id="page-29-1"></span>**3.1.2.1 Prozessmanagement**

Nach der Installation des Pakets werden zwei neue Skripte zum Skript-Task-Aktivitätselement der Prozessverwaltung hinzugefügt.

#### **Neue Skripte**

So schauen Sie sich die neuen Skripte an:

- 1. Gehen Sie im Administrator-Interface auf die Ansicht *Prozessverwaltung*.
- 2. Erstellen Sie einen neuen Prozess oder wählen Sie einen bestehenden Prozess aus, der eine Skript-Task-Aktivität enthält.
- 3. Klicken Sie auf den Eintrag *Aktivitäten* im Widget *Verfügbare Prozesselemente* in der linken Seitenleiste.
- 4. Erstellen Sie eine neue Skript-Task-Aktivität oder bearbeiten Sie eine bestehende.
- 5. Wählen Sie eine der neuen Skripte TicketLinkITSMConfigItem und TicketUpdateByLinkedCI im Dropdown *Script*.
- 6. Klicken Sie auf die Schaltfläche *Speichern*, wenn die Schaltfläche *Konfigurieren* neben der Dropdown-Liste *Script* nicht sichtbar ist.
- 7. Klicken Sie auf die Schaltfläche *Konfigurieren*, um Parameter (Schlüssel-Werte-Paare) für das Skript hinzuzufügen.

#### **TicketLinkITSMConfigItem**

Dieses Skript sucht nach einem oder mehreren Configuration Items und verknüpft alle Übereinstimmungen mit dem Ticket.

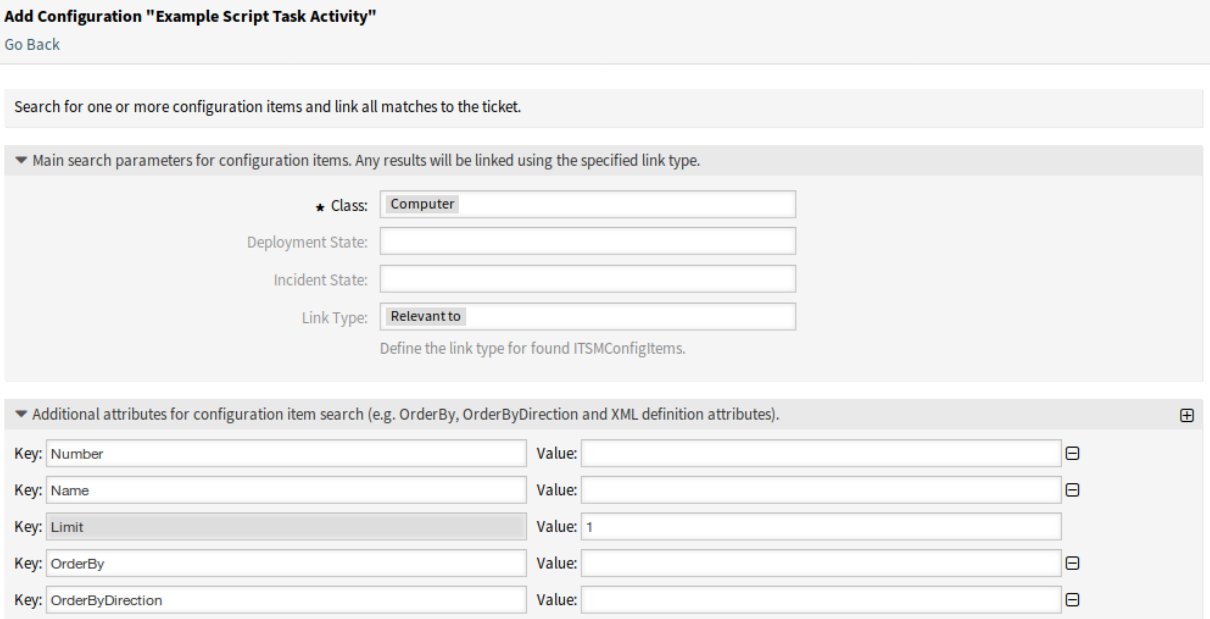

#### Abb. 2: Konfigurationsansicht für das TicketLinkITSMConfigItem Skript

Die folgenden Einstellungen sind verfügbar, wenn Sie diese Ressource hinzufügen oder bearbeiten. Die mit Stern gekennzeichneten Felder sind Pflichtfelder.

Im ersten Abschnitt können die wichtigsten Suchparameter ausgewählt werden. Die folgenden Parameter können für Einschränkungen verwendet werden:

- Klasse \*
- Verwendungsstatus
- Vorfallstatus
- Verknüpfungstyp

Im zweiten Abschnitt können zusätzliche Suchparameter als Schlüssel-Wert-Paare eingestellt werden. Einige Schlüssel werden standardmäßig hinzugefügt.

#### **TicketUpdateByLinkedCI**

Dieses Skript kopiert alle angegebenen Attribute eines verknüpften Configuration Items in das Ticket.

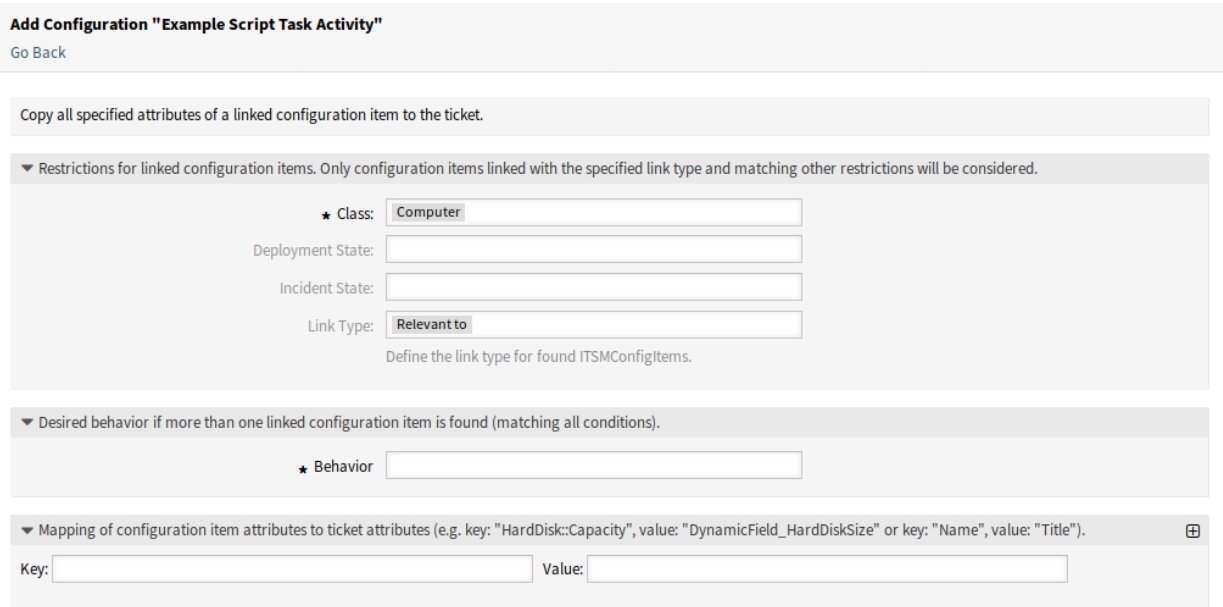

Abb. 3: Konfigurationsansicht für das TicketUpdateByLinkedCI Skript

Die folgenden Einstellungen sind verfügbar, wenn Sie diese Ressource hinzufügen oder bearbeiten. Die mit Stern gekennzeichneten Felder sind Pflichtfelder.

Im ersten Abschnitt können die wichtigsten Suchparameter ausgewählt werden. Die folgenden Parameter können für Einschränkungen verwendet werden:

- Klasse \*
- Verwendungsstatus
- Vorfallstatus
- Verknüpfungstyp

**Verhalten \*** Gewünschtes Verhalten, wenn mehr als ein verknüpftes Configuration Item gefunden wird (passend zu allen Bedingungen).

- Attribute aus dem zuerst verknüpften Configuration Item kopieren.
- Kopieren Sie Attribute aus dem zuletzt verknüpften Configuration Item.
- Ignorieren Sie das Configuration Item, kopieren Sie nichts.

Der dritte Abschnitt dient zur Zuordnung von Attributen (Schlüsseln) von Configuration Items zu Ticket-Attributen (Werten).

#### <span id="page-32-0"></span>**3.1.2.2 Web-Services**

Dieses Paket enthält einige neue Funktionen zum Erstellen, Ändern, Abrufen, Löschen und Suchen von Configuration Items über das Generic Interface. Die folgenden Operationen sind verfügbar:

- ConfigItemCreate()
- ConfigItemDelete()
- ConfigItemGet()
- ConfigItemSearch()
- ConfigItemUpdate()

#### **Siehe auch:**

Weitere Informationen finden Sie in der WSDL-Datei unter [GitHub.](https://github.com/OTRS/ITSMConfigurationManagement/blob/rel-6_0/development/webservices/GenericConfigItemConnectorSOAP.wsdl)

#### **Neue Operationen**

Diese neuen Operationen sind im Modul *Webservices* in der Gruppe *Prozess & Automation* verfügbar:

- ConfigItem::ConfigItemCreate
- ConfigItem::ConfigItemDelete
- ConfigItem::ConfigItemGet
- ConfigItem::ConfigItemSearch
- ConfigItem::ConfigItemUpdate

So nutzen Sie diese Operationen:

- 1. Einen Webservice hinzufügen oder bearbeiten.
- 2. Wählen Sie im Widget *OTRS als Provider* einen *Netzwerktransport* und speichern Sie den Webservice.
- 3. Die neuen Operationen sind im Feld *Operation hinzufügen* im Widget *OTRS als Provider* verfügbar.

## <span id="page-32-1"></span>**3.1.3 Administration**

Nach der Installation des Pakets stehen einige neue Klassen im *General Catalog* und ein neues Modul im Administrator-Interface zur Verfügung.

#### <span id="page-32-2"></span>**3.1.3.1 General Catalog**

*ITSM Configuration Management* fügt einige neue Klassen zum *General Catalog* hinzu. Die Verwaltung des General Catalogs ist im Modul *General Catalog* in der Gruppe *Administration* verfügbar.

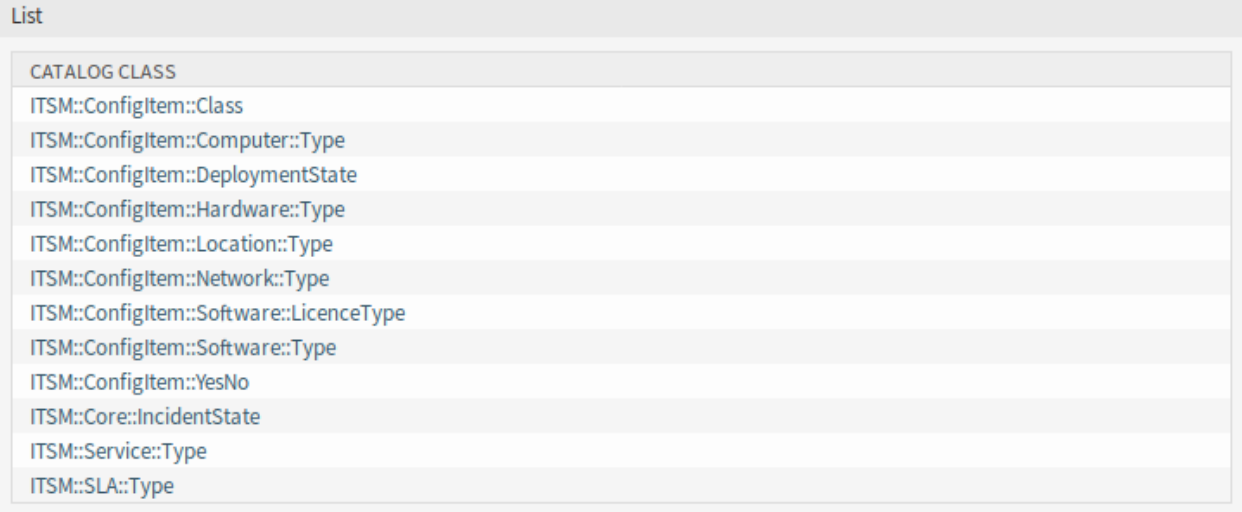

Abb. 4: General Catalog - Klassenansicht

#### **Neue Klassen**

**ITSM::ConfigItem::Class** Eine Klasse für Configuration Item-Klassen.

#### **Siehe auch:**

Die Klassendefinition von Configuration Item-Klassen kann im Modul *[Configuration Items](#page-42-1)* in der Gruppe *CMDB Settings* verwaltet werden.

- **ITSM::ConfigItem::Computer::Type** Eine Klasse für Computer-Typen, die in *[Configuration Items](#page-48-0)* beim Hinzufügen oder Bearbeiten von Configuration Items vom Typ "Computer" ausgewählt werden kann.
- **ITSM::ConfigItem::DeploymentState** Eine Klasse für Bereitstellungs-Status, die in *[Configuration Items](#page-48-0)* beim Hinzufügen oder Bearbeiten von Configuration Items ausgewählt werden kann.
- **ITSM::ConfigItem::Hardware::Type** Eine Klasse für Hardware-Typen, die in *[Configuration Items](#page-48-0)* beim Hinzufügen oder Bearbeiten von Configuration Items vom Typ "Hardware" ausgewählt werden kann.
- **ITSM::ConfigItem::Location::Type** Eine Klasse für Standort-Typen, die in *[Configuration Items](#page-48-0)* beim Hinzufügen oder Bearbeiten von Configuration Items vom Typ "Standort" ausgewählt werden kann.
- **ITSM::ConfigItem::Network::Type** Eine Klasse für Netzwerktypen, die in *[Configuration Items](#page-48-0)* beim Hinzufügen oder Bearbeiten von Configuration Items vom Typ "Netzwerk" ausgewählt werden kann.
- **ITSM::ConfigItem::Software::LicenceType** Eine Klasse für Software-Lizenztypen, die in *[Configuration](#page-48-0) [Items](#page-48-0)* beim Hinzufügen oder Bearbeiten von Configuration Items vom Typ "Software "ausgewählt werden kann.
- **ITSM::ConfigItem::Software::Type** Eine Klasse für Software-Typen, die in *[Configuration Items](#page-48-0)* beim Hinzufügen oder Bearbeiten von Configuration Items vom Typ "Software" ausgewählt werden kann.
- **ITSM::ConfigItem::YesNo** Diese Klasse beinhaltet die Einträge *Ja* und *Nein*.

#### <span id="page-33-0"></span>**3.1.3.2 Import und Export**

Verwenden Sie diese Ansicht, um Import- und Exportvorlagen zu erstellen. Die Ansicht zur Verwaltung der Import/Exportvorlagen ist im Modul *Import/Export* in der Gruppe *Administration* verfügbar.

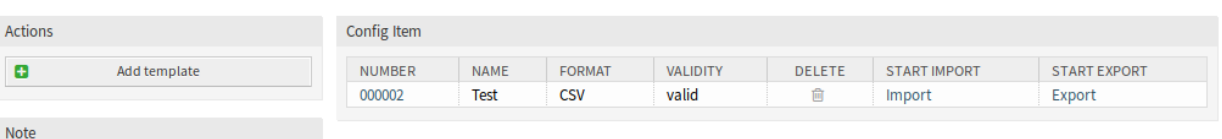

#### **Import/Export Management**

Abb. 5: Import/Exportvorlagen verwalten

#### **Import/Exportvorlagen verwalten**

So erstellen Sie eine neue Vorlage:

- 1. Klicken Sie in der linken Seitenleiste auf die Schaltfläche *Vorlage hinzufügen*.
- 2. Füllen Sie die benötigten Felder in allen Schritten aus.
- 3. Klicken Sie auf die Schaltfläche *Abschließen*.

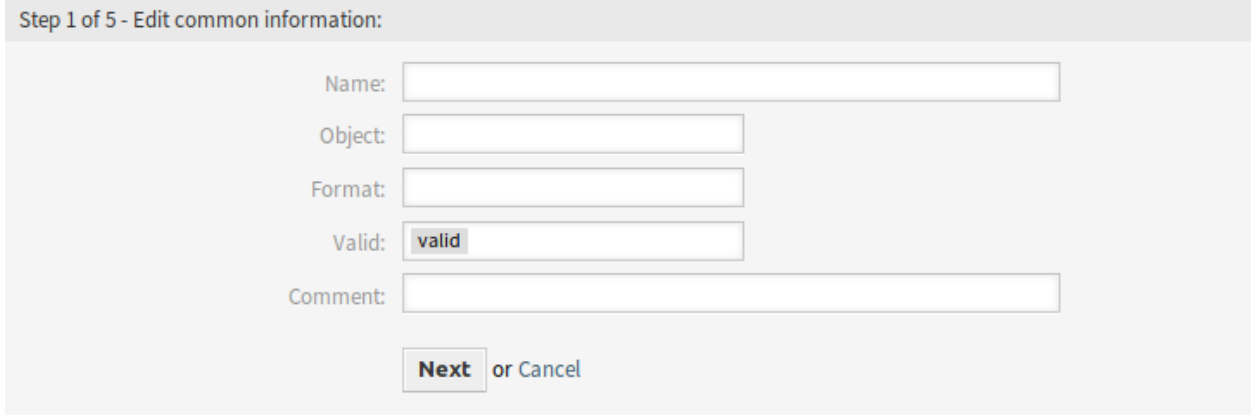

Abb. 6: Neue Import/Exportvorlage erstellen

So bearbeiten Sie eine Vorlage:

- 1. Klicken Sie in der Liste mit den Vorlagen auf eine Vorlage.
- 2. Ändern Sie die Felder in allen Schritten.
- 3. Klicken Sie auf die Schaltfläche *Abschließen*.

So löschen Sie eine Vorlage:

- 1. Klicken Sie in der Liste mit den Vorlagen auf das Papierkorb-Symbol.
- 2. Klicken Sie auf die Schaltfläche *Bestätigen*.

So importieren Sie Daten basierend auf einer Vorlage:

- 1. Klicken Sie in der Liste mit den Vorlagen auf die Verknüpfung *Importieren*.
- 2. Klicken Sie auf die Schaltfläche *Durchsuchen*… und wählen Sie eine CSV-Datei.
- 3. Klicken Sie auf die Schaltfläche *Import starten*.

So exportieren Sie Daten basierend auf einer Vorlage:

1. Klicken Sie in der Liste mit den Vorlagen auf die Verknüpfung *Exportieren*.

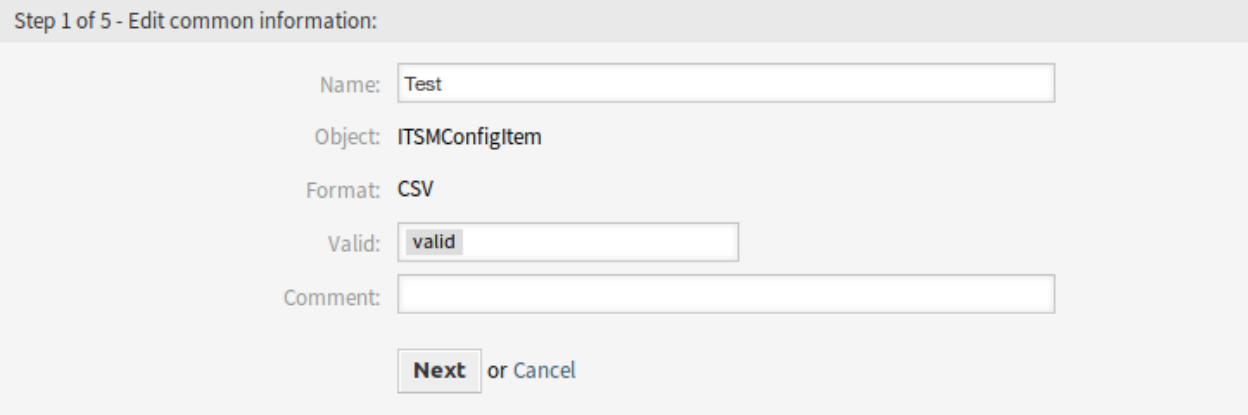

Abb. 7: Import/Exportvorlage bearbeiten

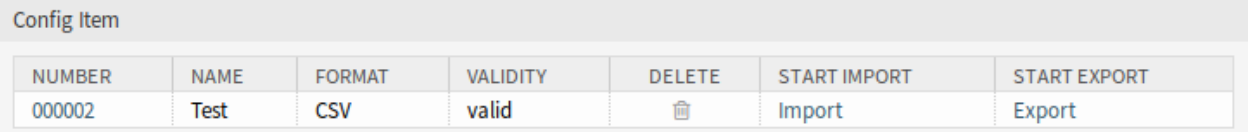

#### Abb. 8: Import/Exportvorlage löschen

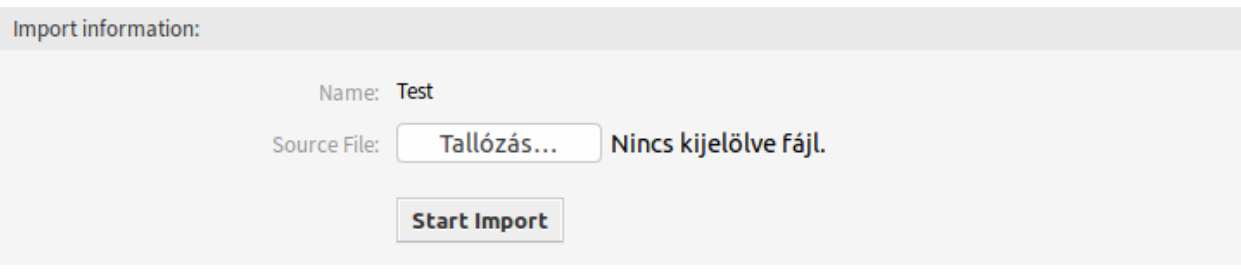

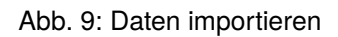

2. Wählen Sie einen Speicherort auf Ihrem Computer um die Export ACL-ym Datei zu speichern.

#### **Einstellungen für Import/Exportvorlagen**

Die folgenden Einstellungen sind verfügbar, wenn Sie diese Ressource hinzufügen oder bearbeiten. Die mit einem Sternchen gekennzeichneten Felder sind Pflichtfelder.

**Bemerkung:** Das Import/Export-Paket ist unabhängig. Das bedeutet, dass die folgenden Einstellungen unterschiedlich sein können, wenn keine Konfigurationselemente importiert oder exportiert werden.

#### **Gemeinsame Informationen bearbeiten**

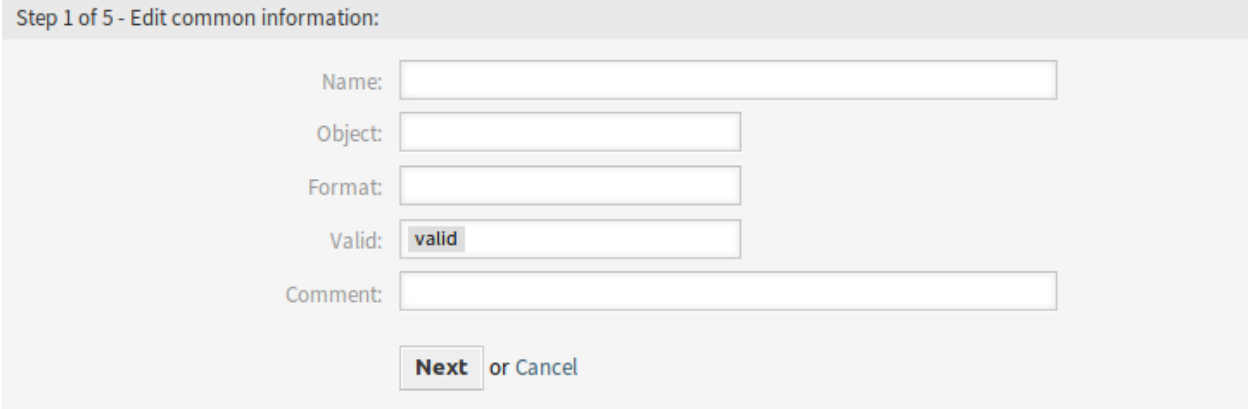

Abb. 10: Gemeinsame Informationen bearbeiten

- **Name \*** Der Name der Ressource. In dieses Feld können beliebige Zeichen eingegeben werden, einschließlich Großbuchstaben und Leerzeichen. Der Name wird in der Übersichtstabelle angezeigt.
- **Objekt \*** Wählen Sie den Objekttyp aus, den Sie importieren oder exportieren möchten.
- **Format \*** Wählen Sie das Import und Exportformat.
- **Gültigkeit \*** Setzt die Gültigkeit dieser Ressource. Jede Ressource kann nur in OTRS verwendet werden, wenn dieses Feld auf *gültig* gesetzt ist. Wenn Sie dieses Feld auf *ungültig* oder *ungültig-temporär* setzen, wird die Nutzung der Ressource deaktiviert.
- **Kommentar** Hier können Sie der Ressource zusätzliche Informationen hinzufügen. Es wird empfohlen, dieses Feld als Beschreibung der Ressource zur besseren Übersichtlichkeit immer mit einem vollständigen Satz zu füllen, da der Kommentar auch in der Übersichtstabelle angezeigt wird.

#### **Objektinformationen bearbeiten**

- **Name** Das ist ein "Nur lesen"-Feld aus dem vorherigen Schritt. Verwenden Sie die Schaltfläche *Zurück*, um es zu bearbeiten.
- Objekt Das ist ein "Nur lesen"-Feld aus dem vorherigen Schritt. Verwenden Sie die Schaltfläche Zurück, um es zu bearbeiten.
- **Klasse \*** Wählen Sie die Klasse aus, die vom Import und Export betroffen sein soll.

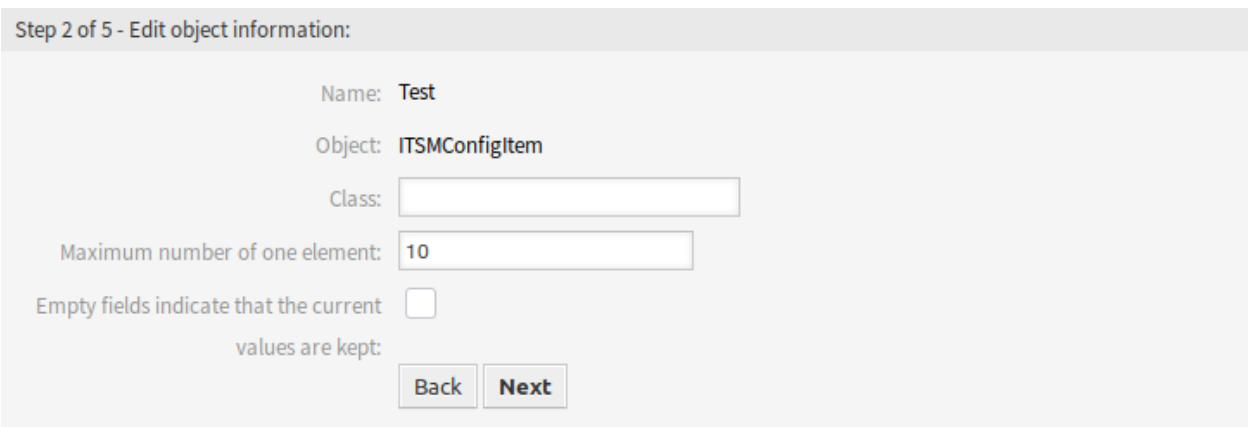

Abb. 11: Objektinformationen bearbeiten

**Maximale Anzahl eines Elements \*** Geben Sie an, wie viele Einträge ein Element haben kann.

**Leere Felder zeigen an, dass die aktuellen Werte beibehalten werden** Wählen Sie dieses Kontrollkästchen, wenn das leere Feld die Daten in OTRS behalten soll. Andernfalls werden die Daten mit einem leeren Wert überschrieben.

#### **Format-Informationen bearbeiten**

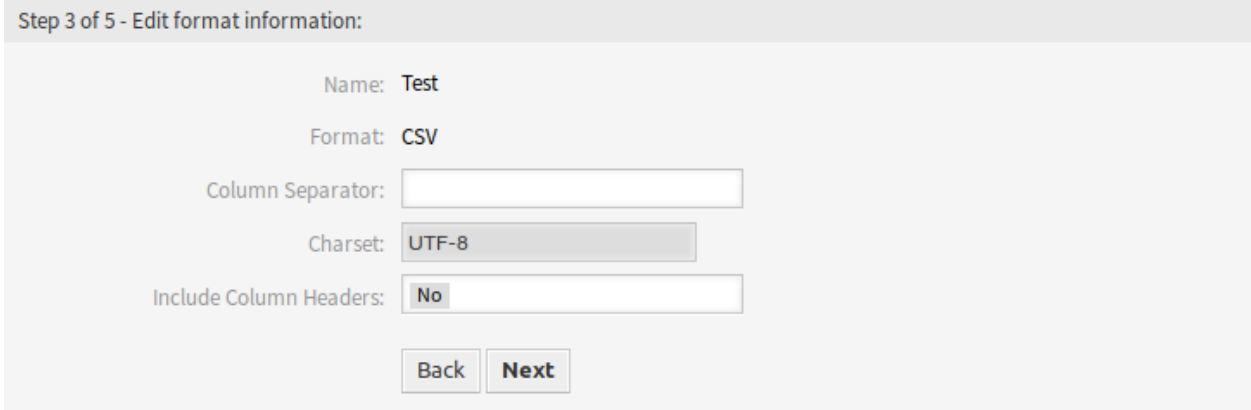

Abb. 12: Format-Informationen bearbeiten

**Name** Das ist ein "Nur lesen"-Feld aus dem vorherigen Schritt. Verwenden Sie die Schaltfläche *Zurück*, um es zu bearbeiten.

Format Das ist ein "Nur lesen"-Feld aus dem vorherigen Schritt. Verwenden Sie die Schaltfläche Zurück, um es zu bearbeiten.

**Spaltentrenner \*** Wählen Sie einen Spaltentrenner für die CSV-Datei.

**Zeichensatz** Wählen Sie eine Zeichenkodierung für die CSV-Datei aus.

**Mit Spaltenüberschriften** Legen Sie fest, ob Spaltenüberschriften dargestellt werden sollen oder nicht.

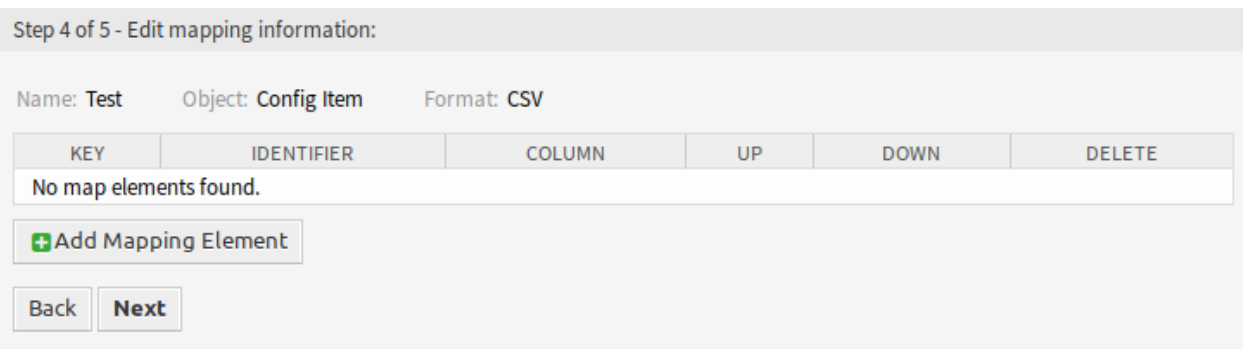

#### Abb. 13: Mapping-Informationen bearbeiten

#### **Mapping-Informationen bearbeiten**

Klicken Sie auf die Schaltfläche *Mapping-Element hinzufügen*, um ein Element aus der Klasse hinzuzufügen. Sie können auch angeben, ob dieses Element ein Identifikator ist. Die Reihenfolge der Elemente ist sortierbar.

#### **Suchinformationen bearbeiten**

- Name der Vorlage Das ist ein "Nur lesen"-Feld aus dem vorherigen Schritt. Verwenden Sie die Schaltfläche *Zurück*, um es zu bearbeiten.
- **Export per Suche einschränken** Sie können für jedes Attribut der ausgewählten Klasse einen Suchbegriff hinzufügen, um die Import- und Exportfunktionen einzuschränken. Unterhalb dieses Feldes sind die möglichen Felder aufgelistet.

**Bemerkung:** Die anderen Felder stammen aus dem Backend-Treiber und können je nach dem verwendeten zu importierenden oder zu exportierenden Objekt unterschiedlich sein.

#### <span id="page-38-0"></span>**3.1.3.3 Systemkonfiguration**

#### **Anzeige der klassenspezifischen Spalten des Configuration Items**

Klassenspezifische Spalten des Configuration Items (z. B. die Kapazität einer Festplatte) werden in der Konfigurationsübersichtsliste und in der Organizer-Elementliste des Configuration Items standardmäßig nicht angezeigt.

Um die Feldwerte des Configuration Items als Tabellenspalten darzustellen, muss die YAML-Konfiguration der Listen erweitert werden.

Das folgende Beispiel zeigt, wie Sie das Feld Computer::HardDisk::1 und Computer::HardDisk::1::Capacity::1 der Klasse Computer zur Übersichtsliste der Configuration Items hinzufügen:

- 1. Suchen Sie in der Systemkonfiguration nach der Einstellung AgentFrontend::ConfigItemList###DefaultConfig
- 2. Ergänzen Sie die YAML-Konfiguration wie folgt:

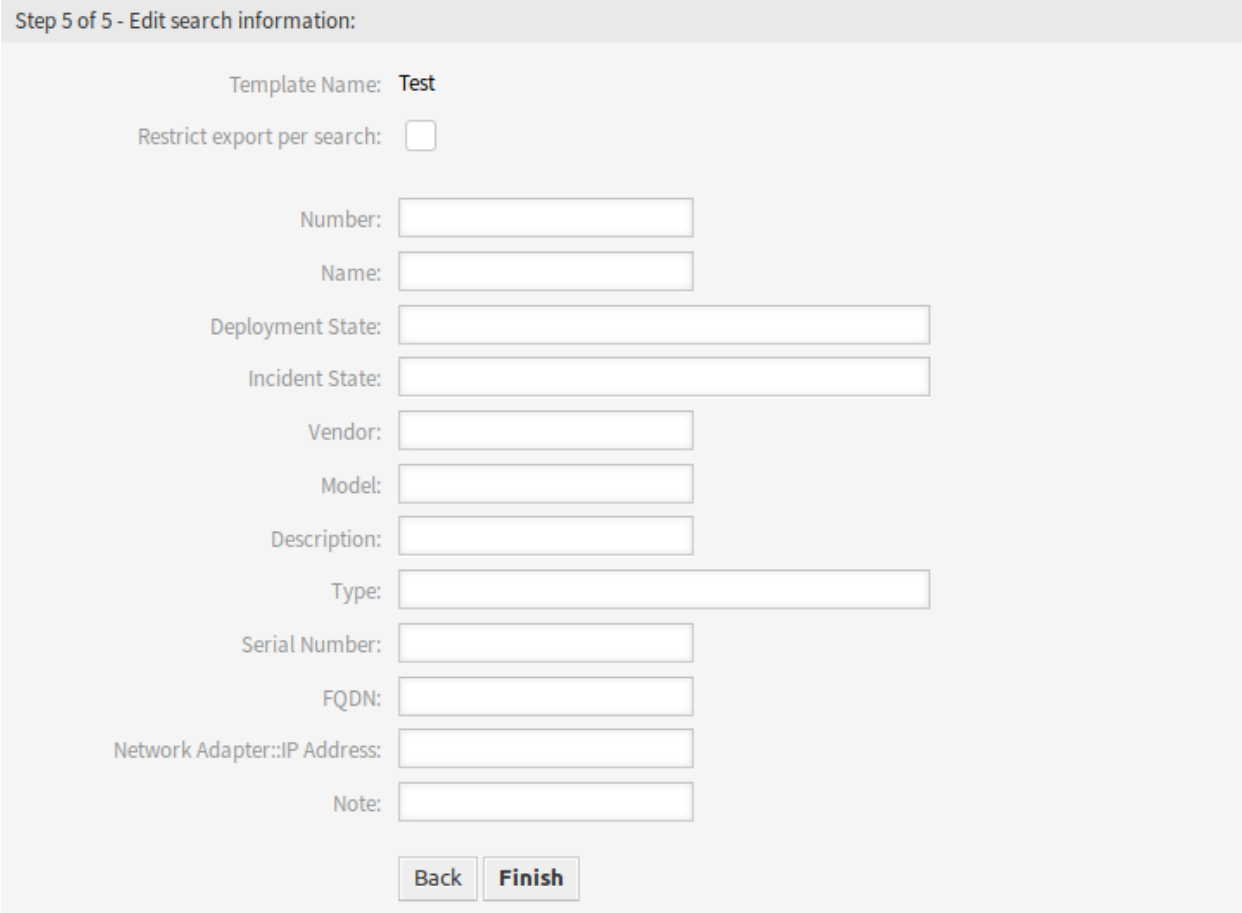

Abb. 14: Suchinformationen bearbeiten

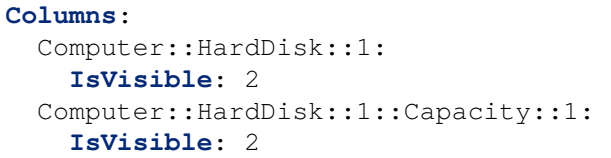

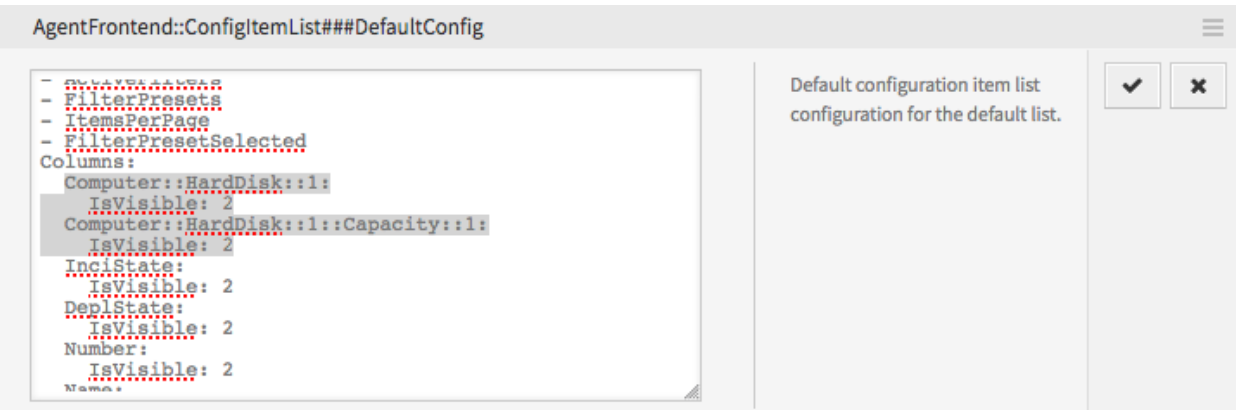

#### Abb. 15: Beispiel YAML-Konfiguration der Configuration Item-Übersicht

#### 3. Nehmen Sie die geänderte Konfiguration in Betrieb.

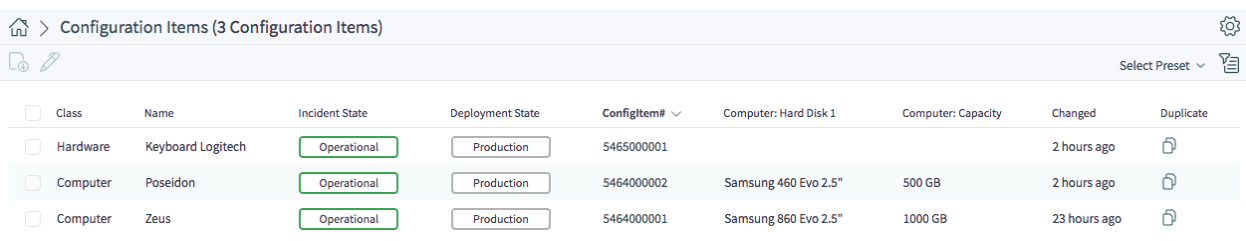

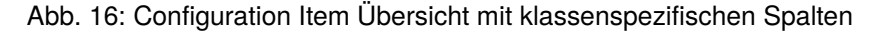

#### **Anwenden von klassenspezifischen Filtern für Configuration Items**

Das folgende Beispiel zeigt, wie Sie den Filter für das Feld Computer::Model der Klasse Computer in der Übersichtsliste der Configuration Items anwenden.

Zunächst müssen Sie sicherstellen, dass der entsprechende Klassenfilter auch angewendet wird, sonst werden alle klassenspezifischen Filter einfach ignoriert.

Dies kann über den Filter ClassIDs erfolgen, der die ID der Klasse als Wert annimmt. Bitte führen Sie die folgenden Schritte aus, um die ID der Klasse zu erhalten und die Filter anzuwenden.

- 1. Wechseln Sie im Administrator-Interface in den Bereich "Configuration Management".
- 2. Klicken Sie in der Liste auf die entsprechende Klasse.

Die ClassID wird nun in der URL angezeigt, d.h.:

otrs/index.pl/?Action=AdminITSMConfigItem;Subaction=DefinitionList;ClassID=22

In diesem Fall ist die ID 22.

- 3. Suche in der Systemkonfiguration nach der Einstellung AgentFrontend::ConfigItemList###DefaultConfig
- 4. Setzen Sie sowohl den Filter für die Klasse auf den in Schritt 2 ermittelten Wert als auch den Feldfilter auf den gewünschten Wert:

```
ActiveFilters:
 ClassIDs:
    Value:
    - 22
 Computer::Model:
    Value: ModelA
```
5. Nehmen Sie die geänderte Konfiguration in Betrieb.

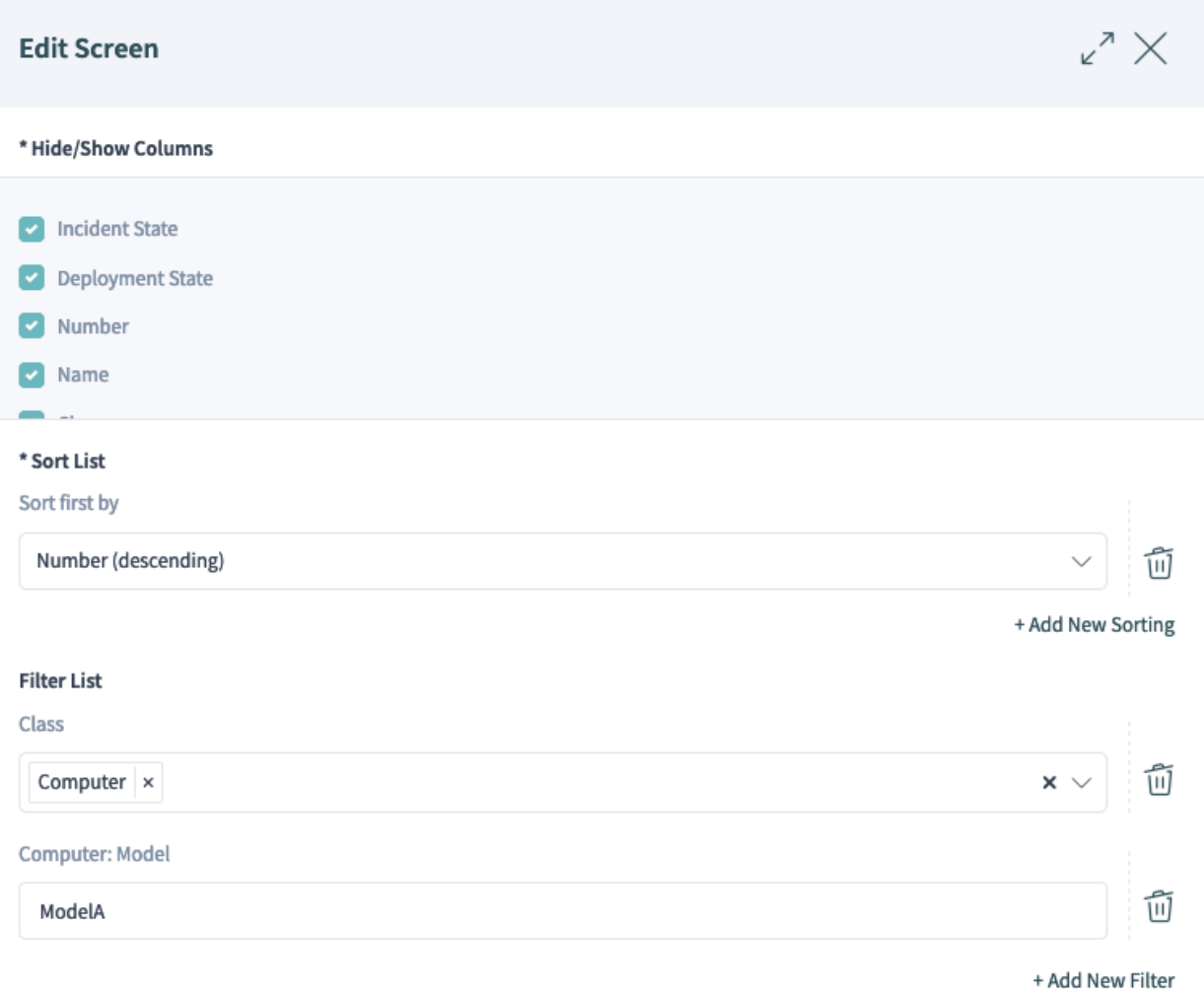

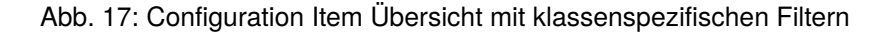

**Bemerkung:** Die zu filternden Felder müssen auf Searchable: 1 in ihren Klassendefinitionen gesetzt sein. Siehe *[here](#page-44-0)* für weitere Informationen.

#### **Anwenden von Configuration Item-Filtern für alle Klassen**

Das folgende Beispiel zeigt, wie Sie die Filter für die gemeinsamen Felder Owner und CustomerID anwenden, die in allen Klassen der Configuration Item-Übersichtsliste verwendet werden.

- 1. Suchen Sie in der Systemkonfiguration nach der Einstellung AgentFrontend::ConfigItemList###DefaultConfic
- 2. Ergänzen Sie die YAML-Konfiguration wie folgt:

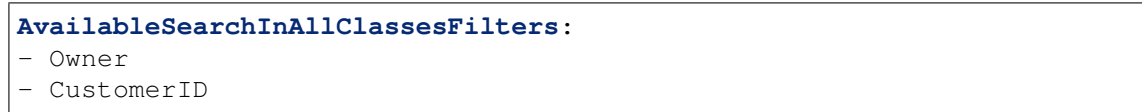

3. Nehmen Sie die geänderte Konfiguration in Betrieb.

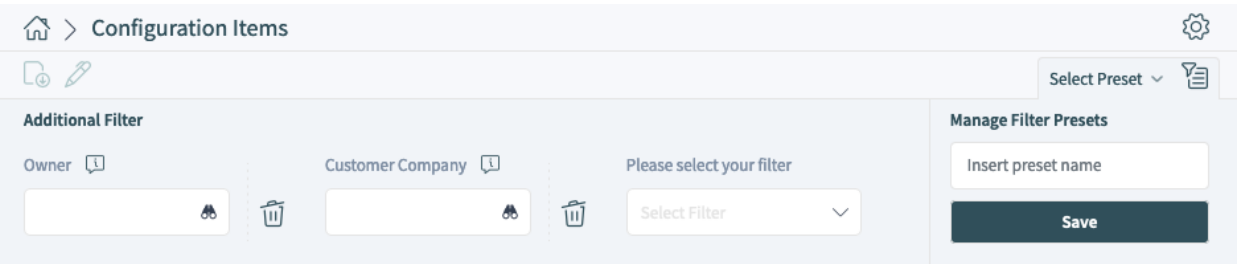

Abb. 18: Configuration Item-Übersicht mit allen Klassenfiltern

## <span id="page-42-0"></span>**3.1.4 CMDB-Einstellungen**

Nach der Installation des Pakets ist eine neue Gruppe *CMDB Einstellungen* mit einem neuen Modul im Administrator-Interface verfügbar.

#### <span id="page-42-1"></span>**3.1.4.1 Configuration Items**

Verwenden Sie diese Ansicht, um die Klassendefinition von Configuration Items zu verwalten. Die Ansicht zur Verwaltung der Configuration Item-Klassen ist im Modul *Config Items* in der Gruppe *CMDB-Einstellungen* verfügbar.

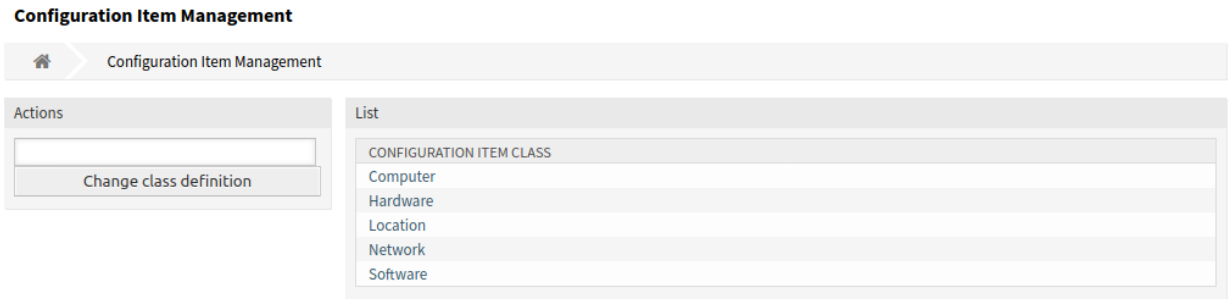

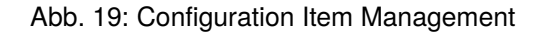

So können Sie eine Configuration Item-Klassendefinition hinzufügen oder bearbeiten:

- 1. Wählen Sie eine Klasse aus dem Dropdown-Menü in der linken Seitenleiste.
- 2. Klicken Sie auf die Schaltfläche *Klassendefinition ändern*.
- 3. Fügen Sie die Klassendefinition im YAML-Format hinzu oder bearbeiten Sie sie.
- 4. Klicken Sie auf die Schaltfläche *Speichern* oder *Speichern und abschließen*.

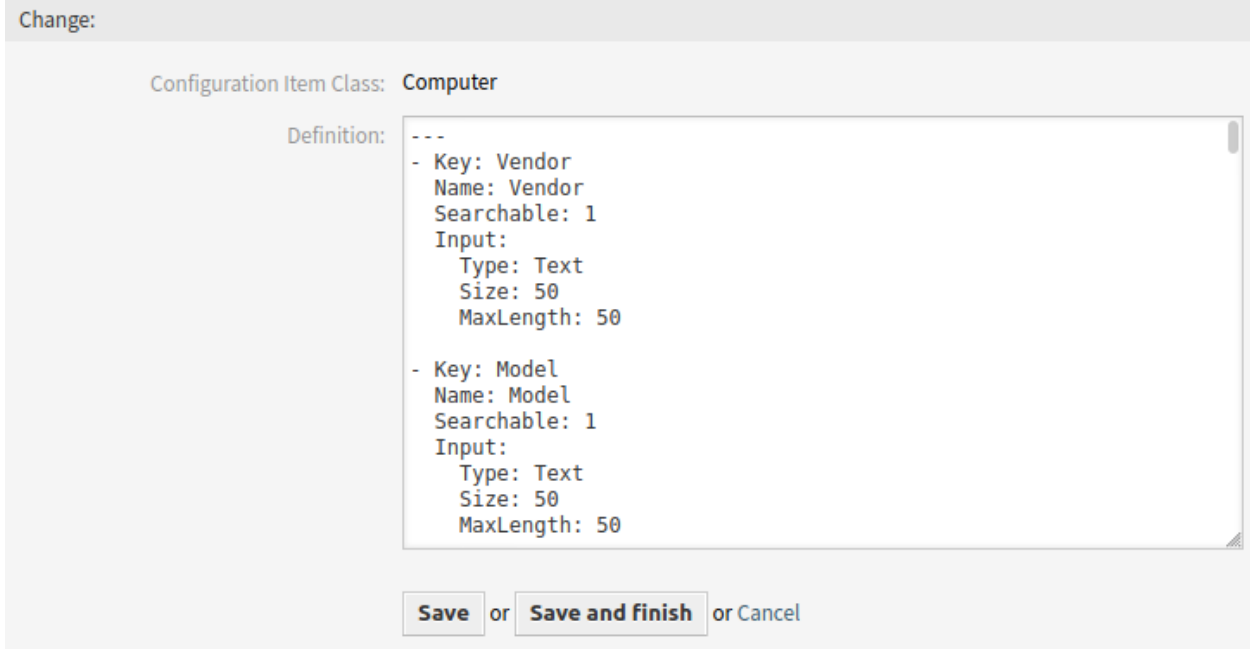

Abb. 20: Configuration Item - Klassendefinition bearbeiten

So schauen Sie sich die Klassendefinition eines Configuration Items an:

- 1. Klicken Sie in der Liste mit den Klassen auf eine Klasse.
- 2. Wählen Sie eine Version, in dem Sie auf einen Klassennamen in der Liste der Klassenversionen klicken.

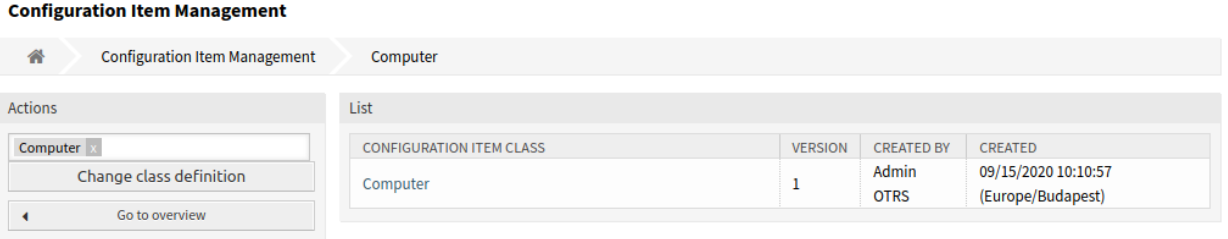

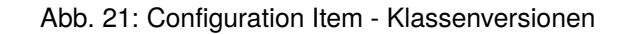

#### **Siehe auch:**

Neue Klassen für Configuration Items können im Modul *[General Catalog](#page-14-1)* hinzugefügt werden.

#### **Klassendefinitions-Typen und Formularelemente**

Bei der Definition einer Klasse können mehrere Eingabefeldtypen verwendet werden. Diese Eingabefeldtypen werden verwendet, um das Editierformular für das Anlegen neuer oder das Bearbeiten bereits vorhandener Configuration Items zu generieren.

**Warnung:** Seit der Version 7.0.7 müssen die Klassendefinitionen der Configuration Items im YAML-Format geschrieben werden.

Der folgende Block ist ein Beispiel für ein Formularfeld namens *Operating System*.

```
---
- Key: OperatingSystem
 Name: Operating System
 Input:
   Type: Text
   Size: 50
   MaxLength: 100
```
Die folgenden Einstellungen sind verfügbar, wenn Sie diese Ressource hinzufügen oder bearbeiten. Die mit Stern gekennzeichneten Felder sind Pflichtfelder.

- **Key \*** Muss eindeutig sein und darf nur alphabetische und numerische Zeichen enthalten. Wenn dies geändert wird, sind Daten aus alten Definitionen nicht mehr lesbar.
- **Name \*** Die Bezeichnung des Feldes im Formular. In dieses Feld können beliebige Zeichen eingegeben werden, einschließlich Großbuchstaben und Leerzeichen.

**Bemerkung:** Es wird empfohlen, für Namen immer englische Wörter zu verwenden.

#### **Siehe auch:**

Namen können mit benutzerdefinierten Übersetzungsdateien in andere Sprachen übersetzt werden. Weitere Informationen finden Sie im Kapitel [Custom Translation File](https://doc.otrs.com/doc/internal/developer/8.0/en/content/how-it-works/translations.html#custom-translation-file) im Entwicklerhandbuch.

<span id="page-44-0"></span>**Searchable** Legt fest, ob das Feld durchsuchbar ist oder nicht. Mögliche Werte sind *0* oder *1*.

**Input \*** Leitet die Definition des Eingabefeldes ein. Ein Eingabefeld kann die folgenden Attribute enthalten:

- **Type \*** Definiert den Typ des Elements. Muss als logischer Block eingerückt platziert werden. Mögliche Werte sind:
	- Text: Ein einzeiliges Textfeld.
	- TextArea: Ein mehrzeiliges Textfeld.
	- GeneralCatalog: Eine Dropdown-Liste zur Auswahl einer allgemeinen General Catalog-Klasse. Die General Catalog-Klasse muss definiert werden, bevor sie als Eingabeart verwendet wird. Die Elemente der General Catalog-Klasse sind die Optionen der Dropdown-Liste.
	- CustomerCompany: Eine Dropdown-Liste zur Auswahl eines Kunden aus dem Datenbank-Backend.
	- Customer: Eine Dropdown-Liste zur Auswahl eines Kundenbenutzers aus dem Datenbank-Backend. Das Feld kann mit Wildcards (\*) verwendet werden.
	- Date: Ein Feld zur Auswahl eines Datums.
- DateTime: Ein Feld zur Auswahl von Datum und Uhrzeit.
- Integer: Eine Dropdown-Liste mit Ganzzahlen.

**Required** Legt fest, ob das Feld ein Pflichtfeld sein soll oder nicht. Mögliche Werte sind *0* oder *1*.

**Size** Legt die Größe des Textfeldes fest. Der Wert muss eine positive ganze Zahl sein.

- **MaxLength** Definiert die maximale Anzahl von Zeichen, die in das Textfeld eingegeben werden können. Der Wert muss eine positive ganze Zahl sein.
- **RegEx** Ein regulärer Ausdruck, um die möglichen Werte des Textfeldes einzuschränken.
- **RegExErrorMessage** Die angezeigte Fehlermeldung, wenn die Eingabe nicht mit der im regulären Ausdruck angegebenen Definition übereinstimmt.
- **Class** Der Name der Klasse, die für die Dropdown-Liste verwendet werden soll. Erforderlich für den Typ GeneralCatalog.
- **Translation** Legt fest, ob die Einträge des General Catalogs übersetzt werden müssen. Mögliche Werte sind: *0* oder *1*.
- **YearPeriodPast** Legt fest, wie viele Jahre in der Vergangenheit ausgehend vom aktuellen Jahr in einem Datums- oder Datums-/Uhrzeitfeld zur Auswahl stehen. Der Wert muss eine positive ganze Zahl sein.
- **YearPeriodFuture** Legt fest, wie viele Jahre in der Zukunft ausgehend vom aktuellen Jahr in einem Datums- oder Datums-/Uhrzeitfeld zur Auswahl stehen. Der Wert muss eine positive ganze Zahl sein.

**ValueMin** Definiert den Minimalwert für ein Integerfeld.

**ValueMax** Definiert den Maximalwert für ein Integerfeld.

**ValueDefault** Definiert den Maximalwert für ein Integerfeld.

- **CountMin** Definiert, wie viele Felder mindestens für einen Eingabefeld-Typ verfügbar sind. Der Wert muss eine positive ganze Zahl sein.
- **CountMax** Definiert, wie viele Felder maximal für einen Eingabefeld-Typ verfügbar sind. Der Wert muss eine positive ganze Zahl sein.
- **CountDefault** Legt fest, wie viele Felder standardmäßig angezeigt werden sollen. Der Wert muss eine positive ganze Zahl sein.
- **Sub** Definiert ein Unterelement im Eingabefeld. Das Unterelement kann wieder eigene Eingabefelder enthalten. Es ist nützlich, wenn Sie bestimmte Eigenschaften unter einer Haupteigenschaft haben.
- **SuppressVersionAdd** Dadurch kann das Anlegen einer neuen Version eines Configuration Items unterdrückt werden, wenn sich ein Attribut geändert hat. Mögliche Werte sind UpdateLastVersion und `Ignore.
	- UpdateLastVersion: Wenn dieser Wert gesetzt ist und es kein anderes aktualisiertes Attribut gibt, wird das Attribut in der aktuellen Version aktualisiert, ohne eine neue Version anzulegen.
	- Ignore: Wenn dieser Wert gesetzt ist und es kein anderes aktualisiertes Attribut gibt, wird nichts getan und es wird keine neue Version erstellt.

#### **Klassendefinition-Referenz**

Die folgende Klassendefinition ist ein Beispiel für alle möglichen Optionen.

**Bemerkung:** CustomerID und Owner sind Sonderschlüssel, da diese Schlüssel in *[Kunden](#page-51-0)* und *[Kunden](#page-52-0)[benutzer](#page-52-0)* verwendet werden, um Configuration Items standardmäßig automatisch Kunden und Kundenbenutzern zuzuordnen.

```
---
- Key: OperatingSystem
 Name: Operating System
 Searchable: 1
 Input:
   Type: Text
   Required: 1
   Size: 50
   MaxLength: 100
   RegEx: Linux|MacOS|Windows|Other
   RegExErrorMessage: The operating system is unknown.
 CountMin: 0
 CountMax: 5
 CountDefault: 1
- Key: Description
 Name: Description
 Searchable: 0
 Input:
   Type: TextArea
   Required: 0
 CountMin: 0
 CountMax: 1
 CountDefault: 0
- Key: Type
 Name: Type
 Searchable: 1
 Input:
   Type: GeneralCatalog
   Class: ITSM::ConfigItem::Software::Type
   Required: 1
   Translation: 1
- Key: CustomerID
 Name: Customer Company
 Searchable: 1
 Input:
   Type: CustomerCompany
- Key: Owner
 Name: Owner
 Searchable: 1
 Input:
   Type: Customer
- Key: LicenseKey
```
(Fortsetzung auf der nächsten Seite)

(Fortsetzung der vorherigen Seite)

```
Name: License Key
  Searchable: 1
  Input:
    Type: Text
    Size: 50
   MaxLength: 50
   Required: 1
  CountMin: 0
  CountMax: 100
  CountDefault: 0
  Sub:
  - Key: Quantity
   Name: Quantity
    Input:
      Type: Integer
      ValueMin: 1
      ValueMax: 1000
      ValueDefault: 1
      Required: 1
    CountMin: 0
    CountMax: 1
    CountDefault: 0
  - Key: ExpirationDate
   Name: Expiration Date
    Input:
      Type: Date
      Required: 1
      YearPeriodPast: 20
      YearPeriodFuture: 10
    CountMin: 0
    CountMax: 1
    CountDefault: 0
- Key: LastUsed
 Name: Last Used
  Input:
    Type: DateTime
   Required: 1
  CountMin: 0
  CountMax: 1
  CountDefault: 0
  SuppressVersionAdd: UpdateLastVersion
```
# <span id="page-47-0"></span>**3.2 Agenten-Interface**

Dieses Kapitel beschreibt die neuen Funktionen, die im Agenten-Interface nach der Installation des Paketes verfügbar sind.

## <span id="page-48-0"></span>**3.2.1 Configuration Items**

Nach der Installation des Pakets ist im Hauptmenü ein neuer Menüabschnitt verfügbar.

**Bemerkung:** Um Benutzern Zugriff auf das Menü *Asset-Verwaltung* zu gewähren, müssen sie als Mitglied zur Gruppe *itsm-configitem* hinzugefügt werden.

#### <span id="page-48-1"></span>**3.2.1.1 Configuration Item erstellen**

Verwenden Sie diese Ansicht, um neue Configuration Items zur Configuration Management Database hinzuzufügen.

So fügen Sie ein Configuration Item hinzu:

- 1. Wählen Sie eine Klasse aus der Liste mit den Klassen.
- 2. Füllen Sie die Pflichtfelder aus.
- 3. Klicken Sie auf die Schaltfläche *Erstellen*.

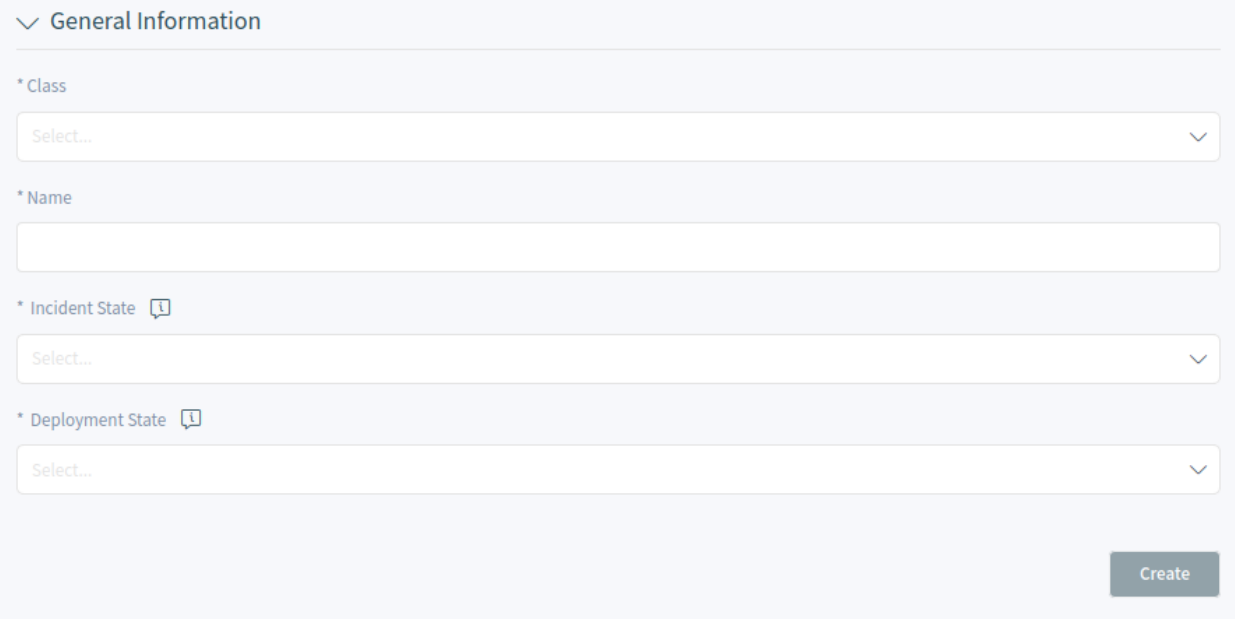

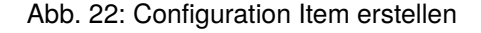

#### **Siehe auch:**

Die Felder in der Ansicht *Eigenschaften* können je nach Klasse unterschiedlich sein. Um die verfügbaren Felder zu sehen, schauen Sie bitte im Modul doc:*../admin/cmdb-settings/configuration-items* im Administrator-Interface.

#### <span id="page-48-2"></span>**3.2.1.2 Configuration Item-Liste**

Diese Ansicht gibt einen Überblick über die Configuration Items. Configuration Items haben eine Spalte *Vorfallstatus*, die zwei Statusarten enthält:

- Operativ
- Vorfall

Für jeden Statustyp kann eine beliebige Anzahl von Status registriert werden. Der Status eines Configuration Items wirkt sich auf den Service-Status aus, der dynamisch berechnet und in der Ansicht *[Services](#page-21-0)* im Agenten-Interface angezeigt wird.

#### **Siehe auch:**

Um die dynamische Berechnung zu aktivieren, aktivieren Sie die folgenden Einstellungen der Systemkonfiguration:

- ITSMConfigItem::SetIncidentStateOnLink
- ITSMConfigItem::LinkStatus::TicketTypes

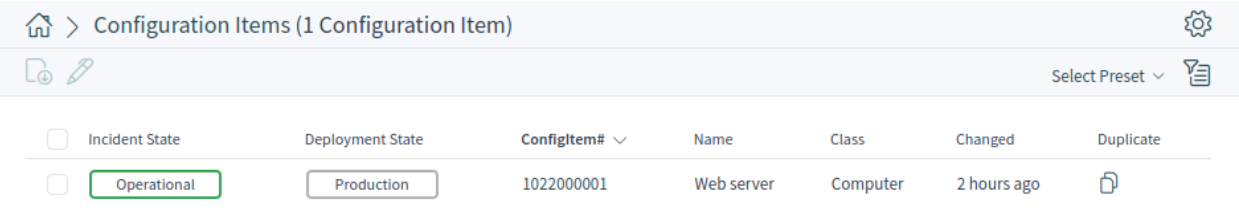

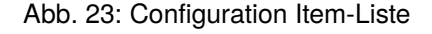

#### <span id="page-49-0"></span>**3.2.1.3 Configuration Intem-Detailansicht**

Verwenden Sie diese Ansicht, um die Details eines Configuration Items zu sehen. Die Configuration Item-Detailansicht ist verfügbar, wenn Sie ein Configuration Item aus einer Configuration Item-Liste auswählen.

#### **Widgets in der Configuration Intem-Detailansicht**

Wie andere Business-Objekt-Detailansichten ist auch die Configuration Item-Detailansicht in hohem Maße anpassbar. Einige der folgenden Widgets werden mit der Standardinstallation angezeigt, andere müssen jedoch mit der Konfiguration der jeweiligen Ansicht hinzugefügt werden.

- Widget "Configuration Item Information" Dieses Widget zeigt Informationen über das Configuration Item an.
- Widget ..Configuration Item-Details " Dieses Widget zeigt die Versionen der Configuration Items an. Jede Änderung an einem Configuration Item erzeugt eine neue Version. Wenn Sie auf eine Version in diesem Widget klicken, werden die Details angezeigt.
- Widget "Anhänge" Dieses Widget kann verwendet werden, um Anhänge für Configuration Items anzuzeigen. Die Anhänge können heruntergeladen werden und für die Bilder wird eine Vorschaufunktion unterstützt.

#### **Aktionen in der Configuration Intem-Detailansicht**

Die folgenden Aktionen sind in der Ticket-Detailansicht verfügbar.

**Organisation** Diese Spalte fasst die folgenden Aktionen zusammen:

**Configuration Item bearbeiten** Diese Aktion ermöglicht es Agenten, das Configuration Item zu bearbeiten.

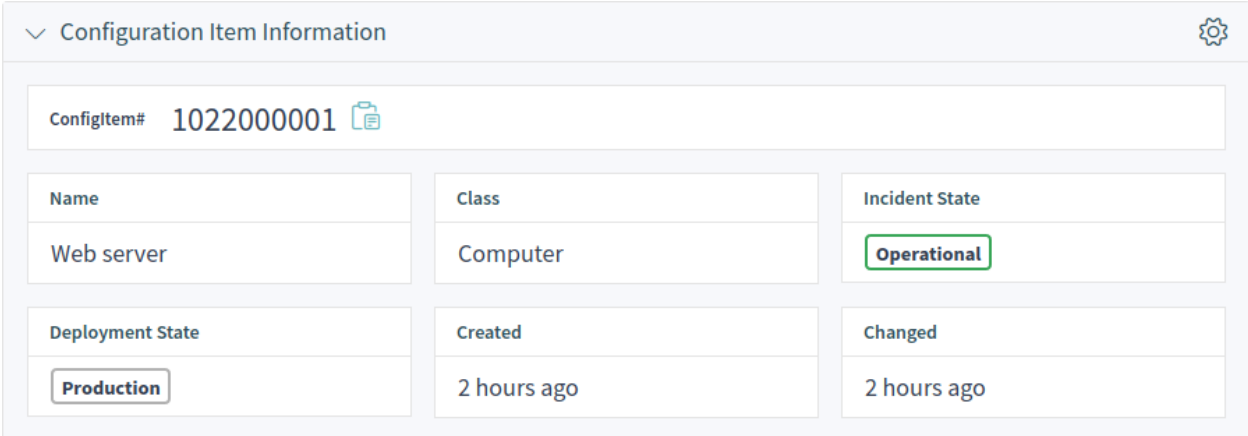

Abb. 24: Widget "Configuration Item Information"

| $\vee$ Configuration Item Version Details |                       | Expand All $\Diamond$ Select Preset $\lor$ $\Box$ $\Diamond$ |            |                |                   |
|-------------------------------------------|-----------------------|--------------------------------------------------------------|------------|----------------|-------------------|
| Deployment State                          | <b>Incident State</b> | Version#                                                     | Name       | Created $\vee$ | <b>Created By</b> |
| Production                                | Operational           |                                                              | Web server | 2 hours ago    | <b>Admin OTRS</b> |

Abb. 25: Widget "Configuration Item-Details"

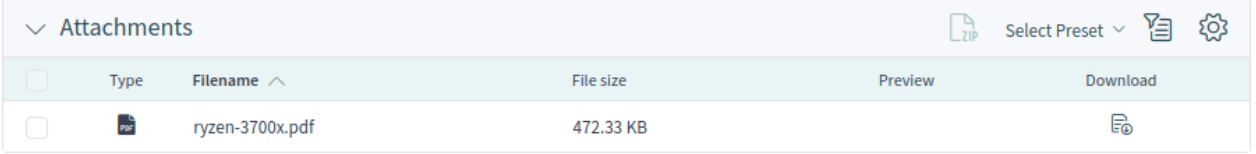

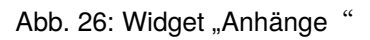

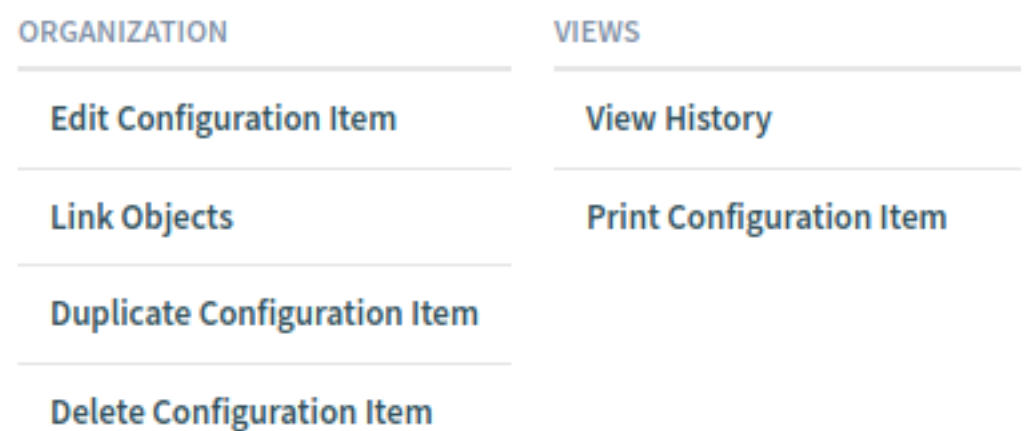

Abb. 27: Aktionen in der Configuration Intem-Detailansicht

- **Objekte verknüpfen** Diese Aktion ermöglicht es Agenten, andere Business-Objekte mit dem Configuration Item zu verknüpfen.
- **Configuration Item duplizieren** Diese Aktion ermöglicht es Agenten, das Configuration Item zu duplizieren.
- **Configuration Item löschen** Diese Aktion ermöglicht es Agenten, das Configuration Item zu löschen.

**Ansichten** Diese Spalte fasst die folgenden Aktionen zusammen:

- **Historie anzeigen** Diese Aktion ermöglicht es den Agenten, die Historie des Configuration Item einzusehen. Die Historie enthält alle Vorgänge, die in der Vergangenheit mit dem Configuration Item durchgeführt wurden, zusammen mit Zeitstempel und Benutzername der Person, die die Aktion durchgeführt hat.
- **Configuration Item ausdrucken** Diese Aktion ermöglicht es den Agenten, die Daten von Configuration Item als PDF-Datei auszudrucken und herunterzuladen.

# <span id="page-51-0"></span>**3.2.2 Kunden**

Nach der Installation des Pakets steht ein neues Widget mit dem Namen *Configuration Item-Liste* in der Kunden-Detailansicht zur Verfügung.

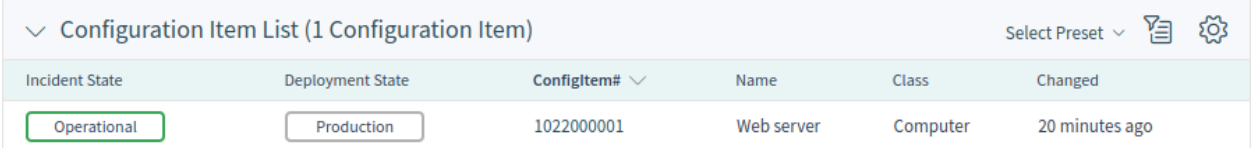

Abb. 28: Widget "Configuration Item-Liste"

Dieses Widget zeigt die Configuration Items, die dem Kunden zugeordnet sind.

Die Zuordnung erfolgt standardmäßig mit dem Attribut CustomerID. Wenn das Configuration Item ein anderes Attribut für die Verknüpfung verwendet, sollten Sie es in den Systemeinstellungen ändern.

#### **Siehe auch:**

Schauen Sie in der Systemkonfigurations-Einstellung AgentFrontend::CustomerCompanyDetailView::WidgetType für weitere Informationen.

Die Standardeinstellung ist:

```
ClassBasedCustomerIDSearch:
  Computer: CustomerID
  Hardware: CustomerID
  Location: CustomerID
  Network: CustomerID
  Software: CustomerID
ClassBasedCustomerSearch:
  Computer: CustomerID
  Hardware: CustomerID
  Location: CustomerID
 Network: CustomerID
  Software: CustomerID
```
Sie müssen auch das Attribut Owner in der Klassendefinition haben, um die zugeordneten Configuration Items anzuzeigen. Überprüfen Sie die vorhandenen Klassendefinitionen im Modul *[Configuration Items](#page-42-1)*.

Wenn Ihre Klassendefinition nicht das Attribut CustomerID enthält, dann müssen Sie es manuell hinzufügen.

```
- Key: CustomerID
 Name: Customer Company
 Searchable: 1
 Input:
   Type: CustomerCompany
```
## <span id="page-52-0"></span>**3.2.3 Kundenbenutzer**

Nach der Installation des Pakets steht ein neues Widget mit dem Namen *Configuration Item-Liste* in der Kundenbenutzer-Detailansicht zur Verfügung.

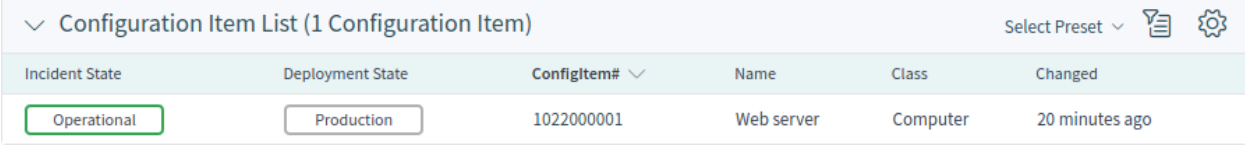

Abb. 29: Widget "Configuration Item-Liste"

Dieses Widget zeigt die Configuration Items, die dem Kunden zugeordnet sind.

Die Zuordnung erfolgt standardmäßig mit dem Attribut Owner. Wenn das Configuration Item ein anderes Attribut für die Verknüpfung verwendet, sollten Sie es in den Systemeinstellungen ändern.

#### **Siehe auch:**

Siehe Systemkonfigurations-Einstellung AgentFrontend::CustomerUserDetailView::WidgetType###ConfigItem für weitere Informationen.

Die Standardeinstellung ist:

```
ClassBasedCustomerUserSearch:
  Computer: Owner
  Hardware: Owner
 Location: Owner
 Network: Owner
  Software: Owner
ClassBasedCustomerSearch:
  Computer: Owner
 Hardware: Owner
  Location: Owner
 Network: Owner
  Software: Owner
```
Sie müssen auch dieses Attribut Owner in der Klassendefinition haben, um die zugeordneten Configuration Items anzuzeigen. Überprüfen Sie die vorhandenen Klassendefinitionen im Modul *[Configuration Items](#page-42-1)*.

Wenn Ihre Klassendefinition nicht das Attribut Owner enthält, dann müssen Sie es manuell hinzufügen.

```
- Key: Owner
 Name: Owner
 Searchable: 1
```
(Fortsetzung auf der nächsten Seite)

(Fortsetzung der vorherigen Seite)

**Input**: **Type**: Customer

# <span id="page-53-0"></span>**3.3 Externes Interface**

Dieses Paket hat kein externes Interface.